# インデックス

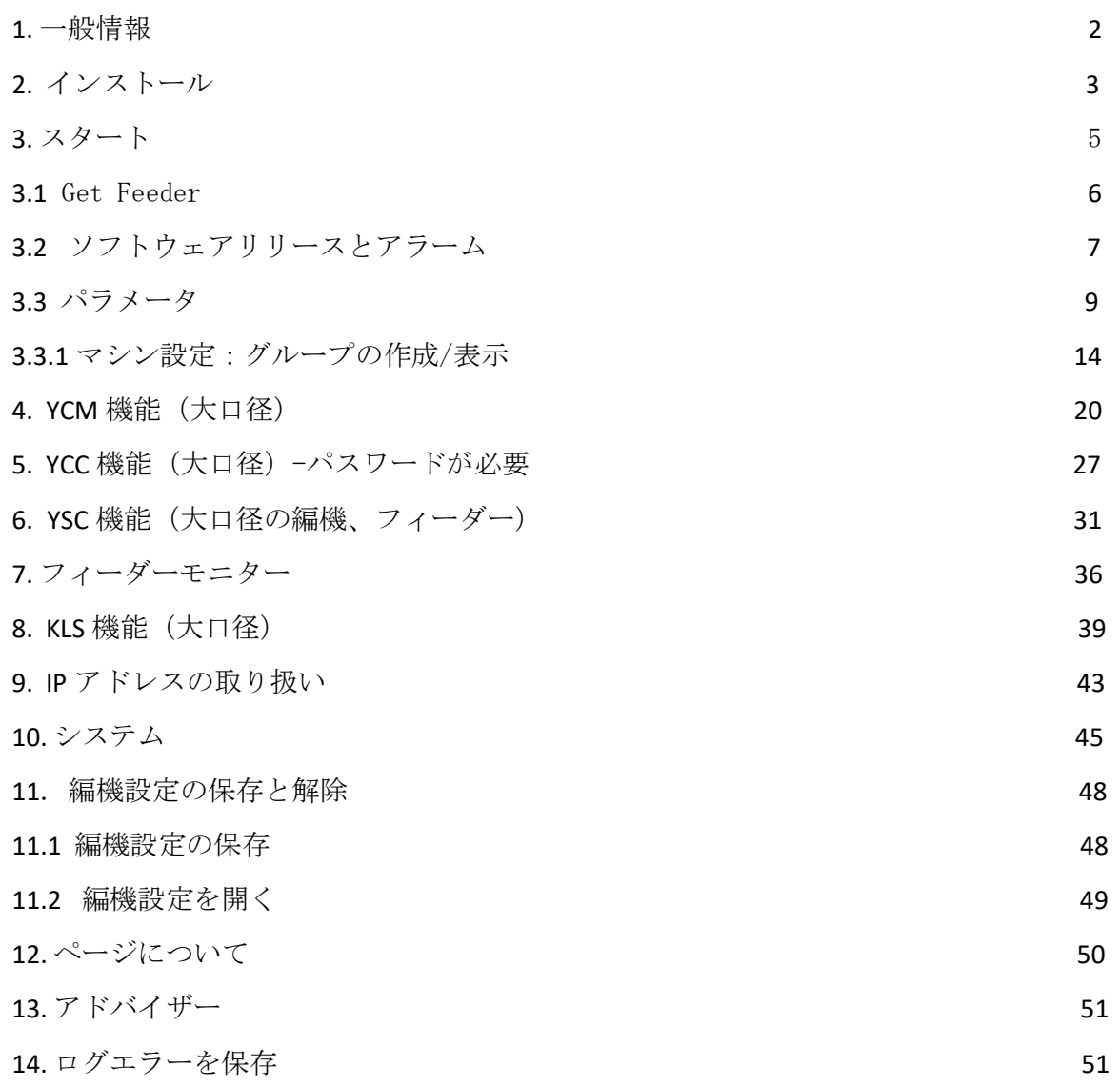

#### **1.** 一般情報

このアプリは、アンドロイドシステム(アンドロイドバージョン 4.0 以降)で動作します。

WiFi 接続

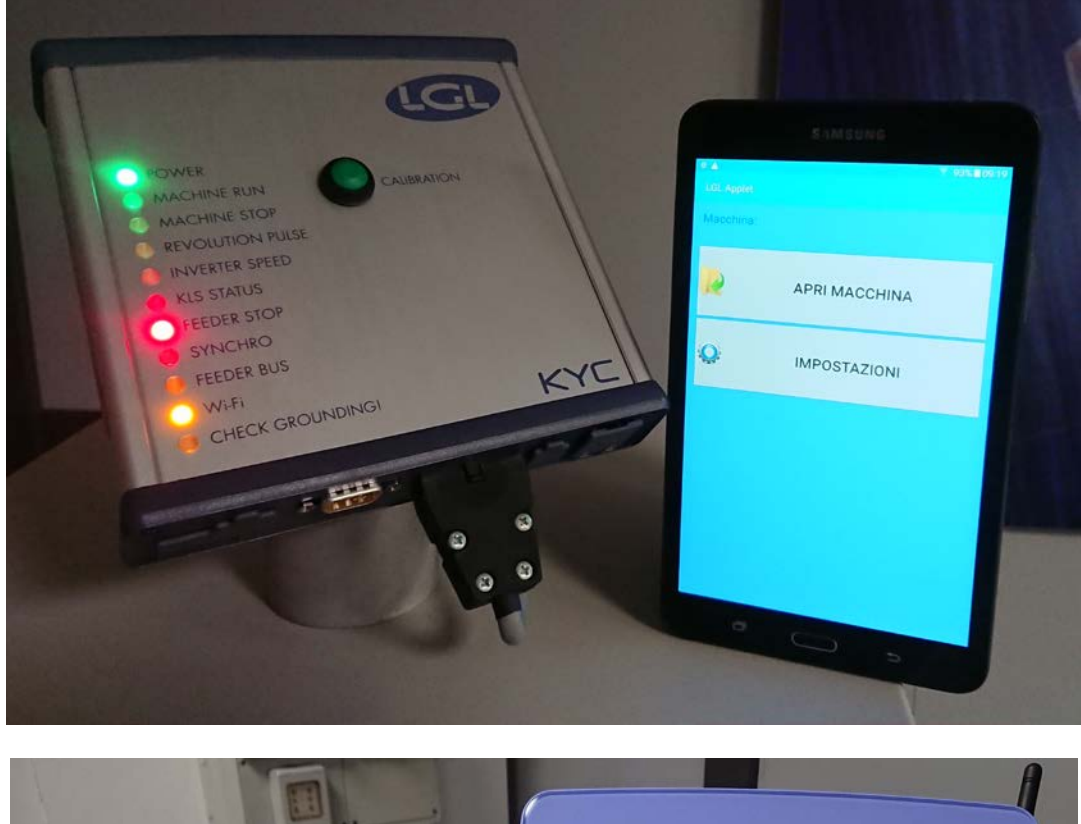

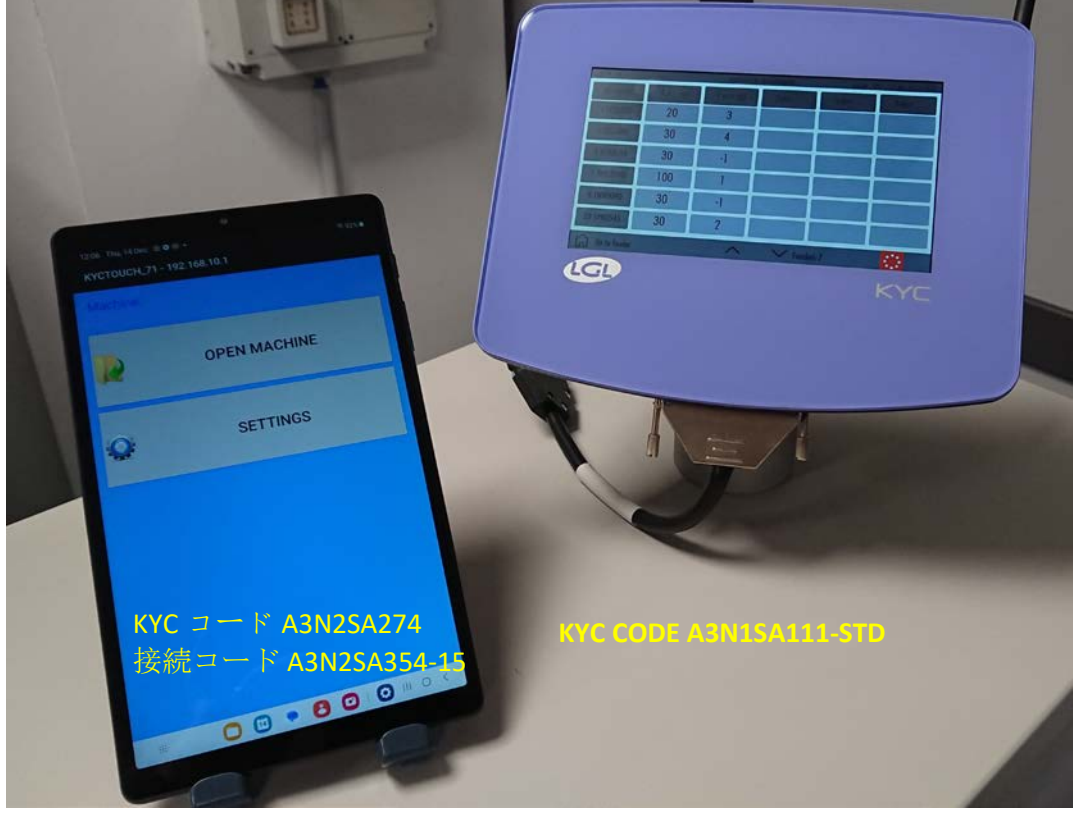

USB 接続

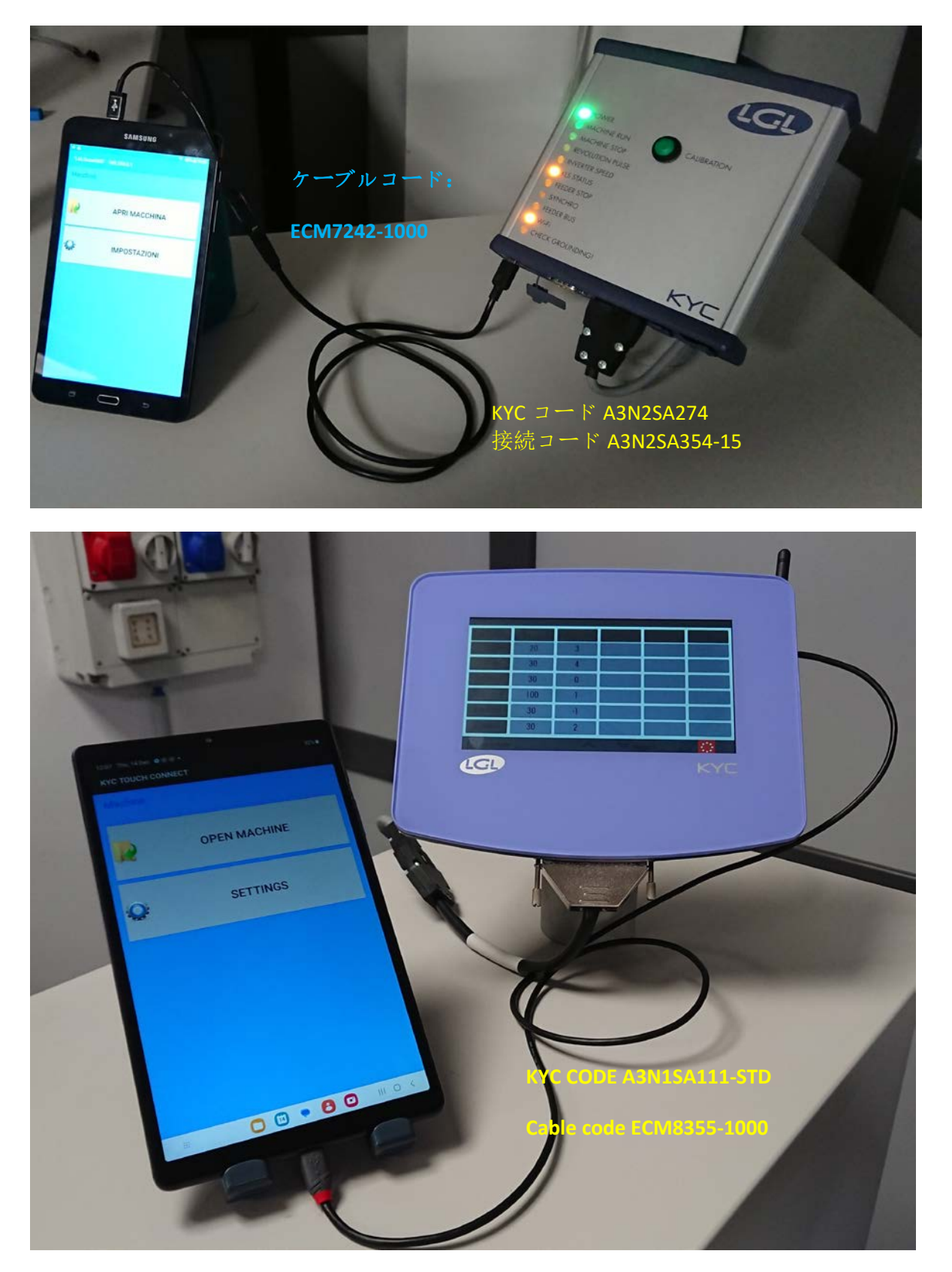

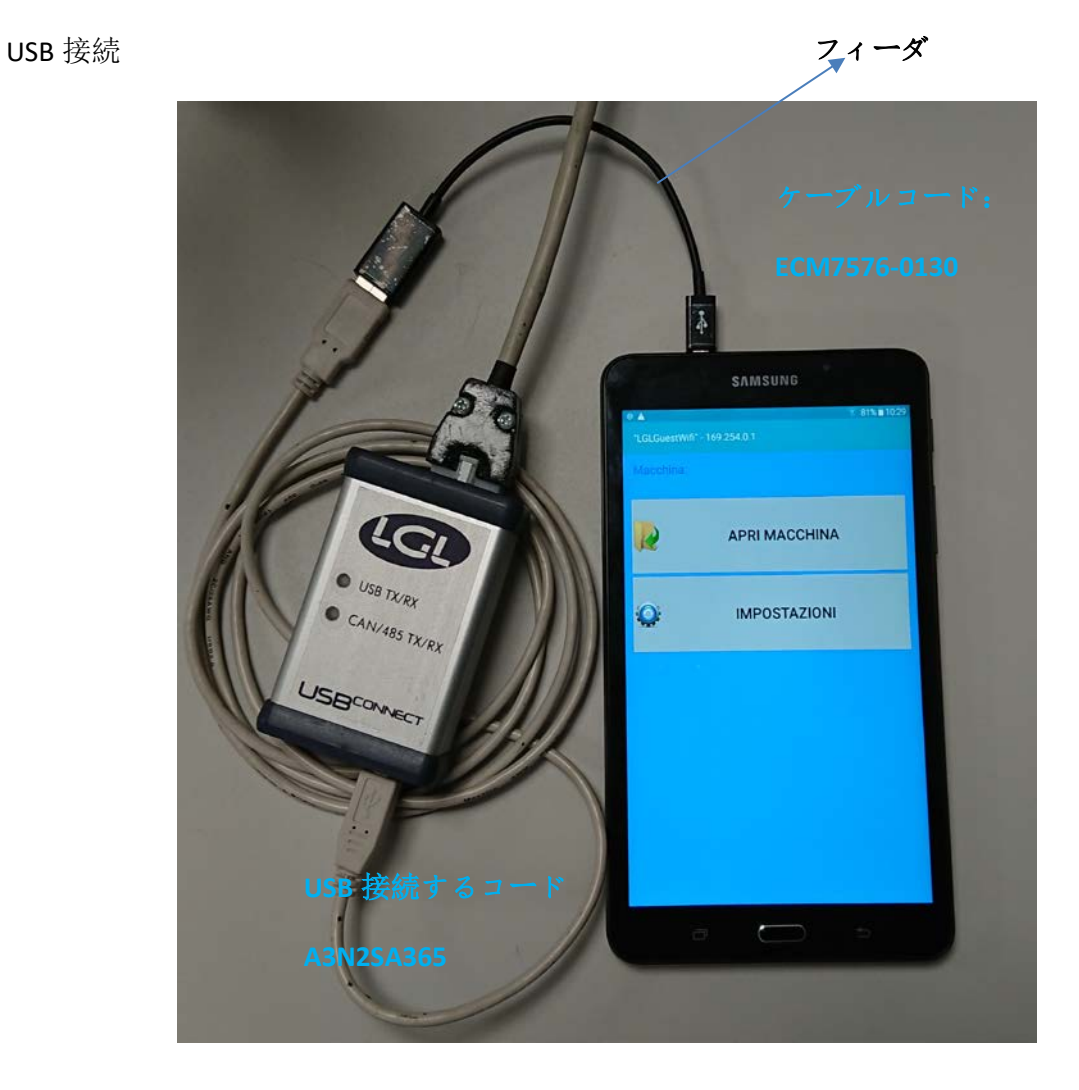

注:USB 接続するデバイスは、USB ケーブルでのみ機能します。

### 2. インストール

注:古いバージョンの LGL アプリがインストールされている場合は、アンインストールして ください。

フォルダー内のファイル:アンドロイド / data / it.lgl.アンドロイド / cache が削除さ れます。したがって、このフォルダーにファイルを保存している場合は、アプリをアンイン ストールする前に、必ず別のフォルダーにファイルをコピーしてください。

アンドロイドデバイスで「Unknown sources」を選択する必要があります。(設定→ セキュ リティー → Unknown sources、プレイストア以外のソースからアプリをインストールでき るようにします。

2023

# ANDROID-ニッティングアプリケーションレビュー10 29 12月

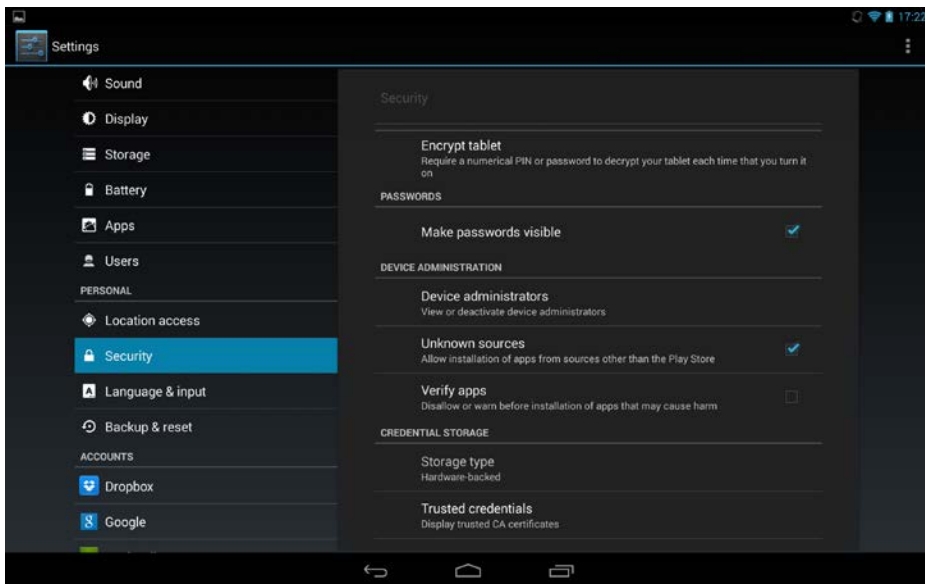

タブレットを USB ケーブルで PC に接続します。

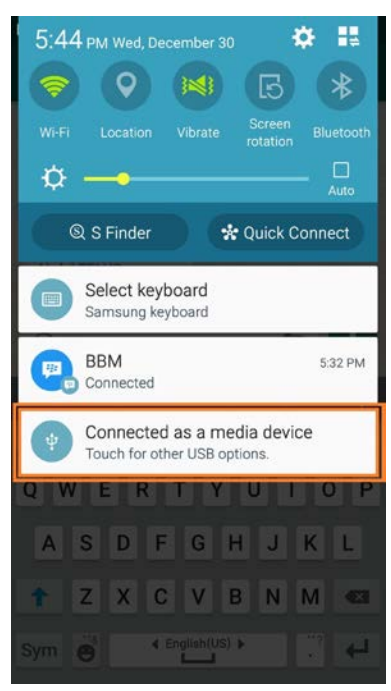

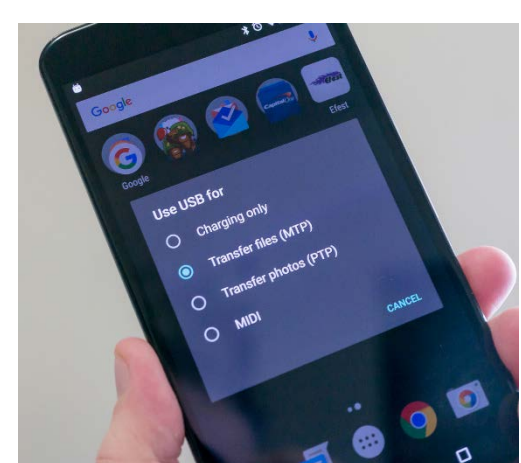

xxx.apk ファイルをデバイス(電話、タ など、ダウンロードフォルダーまたはその他のフォルダー)にコピーし、ダブルクリックし てアプリケーションをインストールします。

3.スタート

LGL アプリのアイコンを押します HOME:画面が表示されます (図 1)

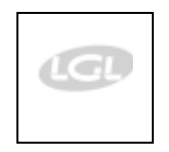

以下の画面が表示されます:

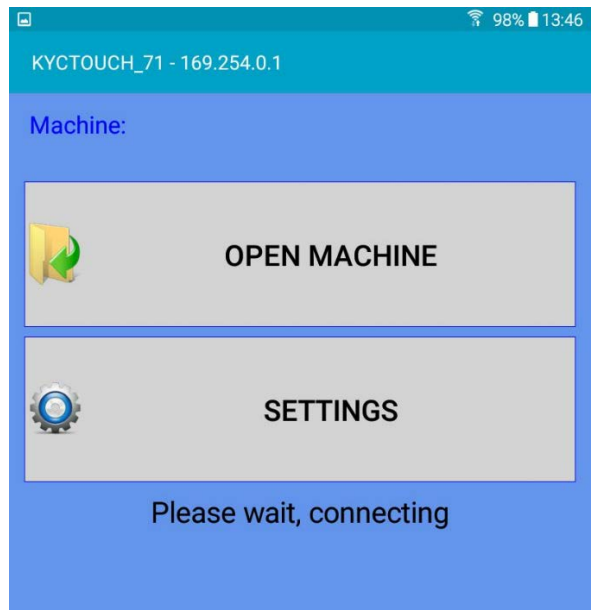

接続が成功した場合、10 ページ目の画面が表示され、直接 10 ページに進むことができます。 ただし、接続が行われない場合、数秒後に 2 番目の画面が表示されます:

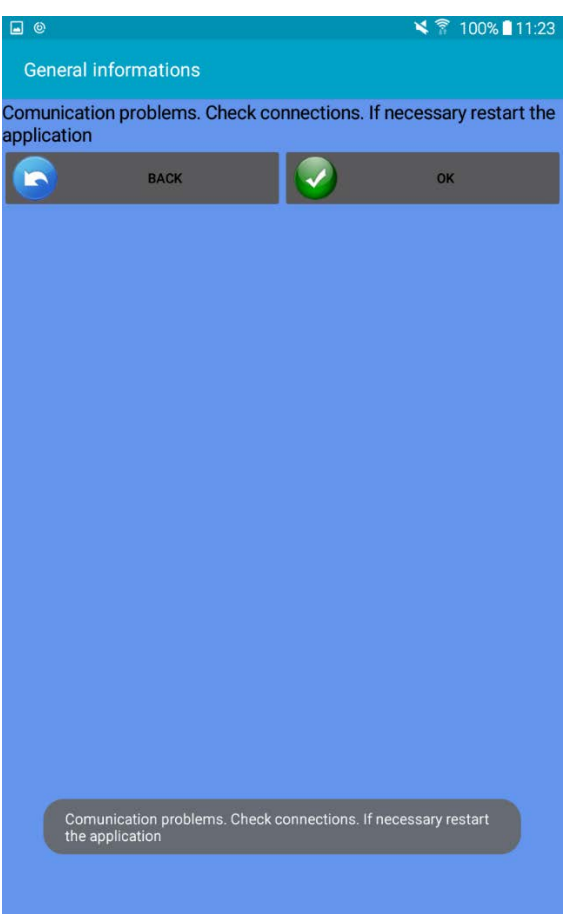

OK ボタンを押してください。前の画面が表示されます。

設定ボタンを押してください。

2023

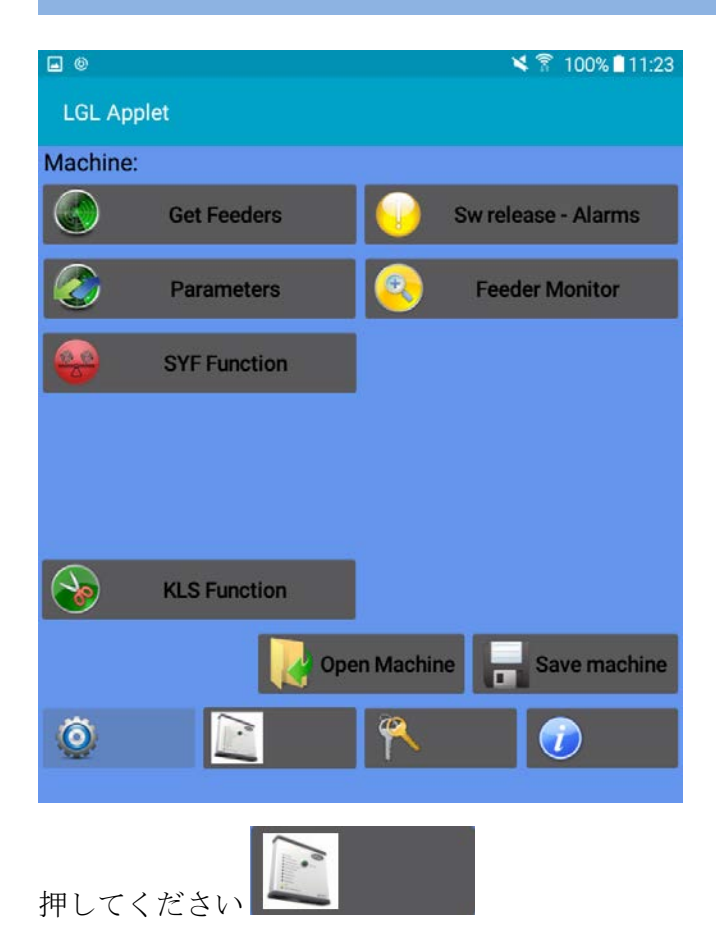

アプリと KYC デバイスの間に接 続がないため、画面にはすべて のアイコンが表示されません

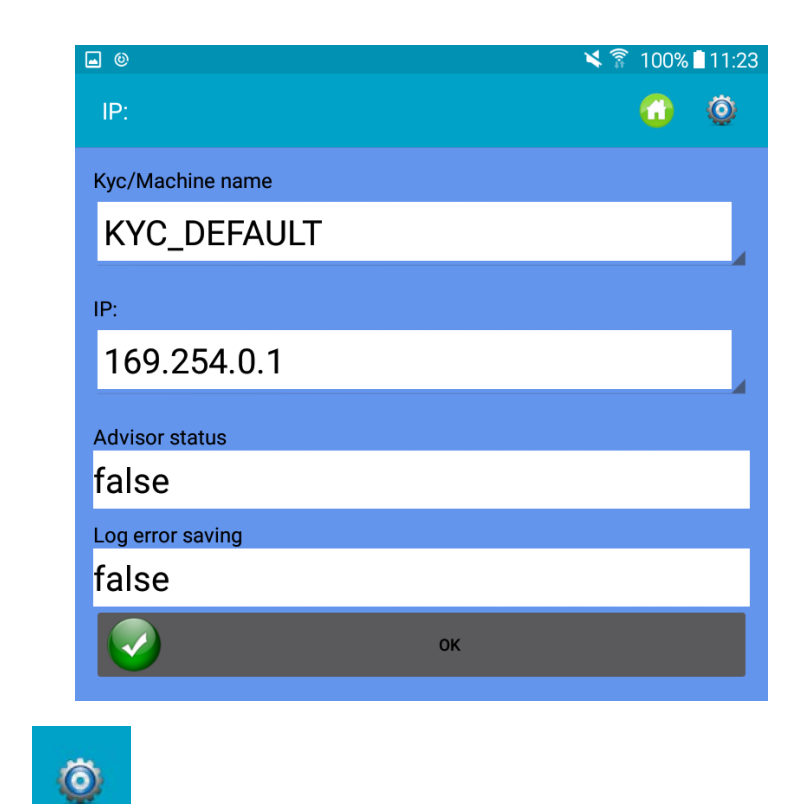

押してください

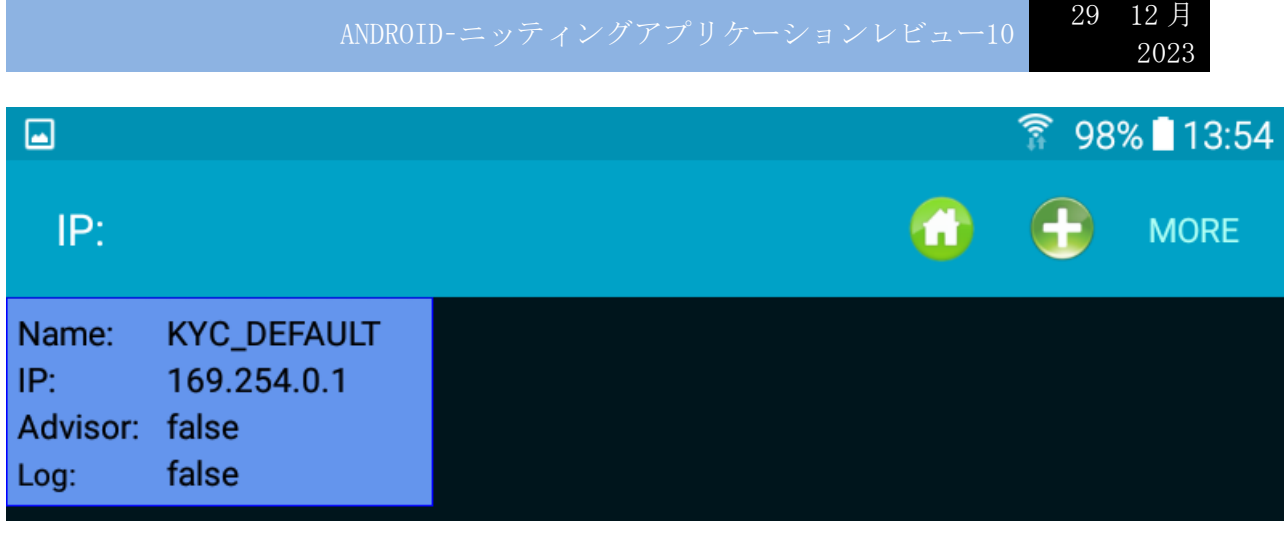

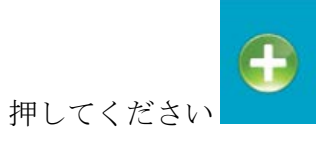

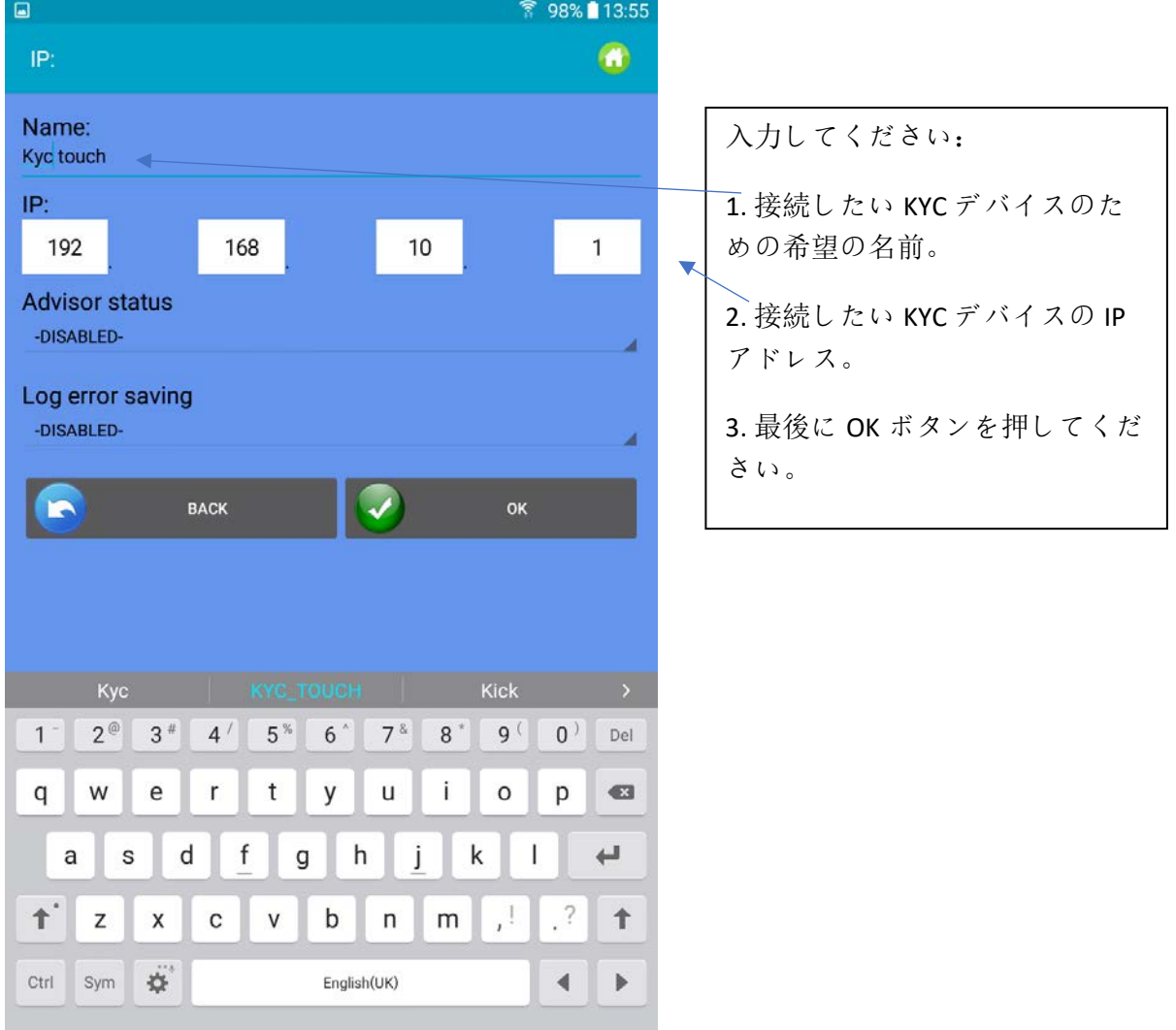

以下の画面が表示されます:

ANDROID-ニッティングアプリケーションレビュー10 29 12月

2023

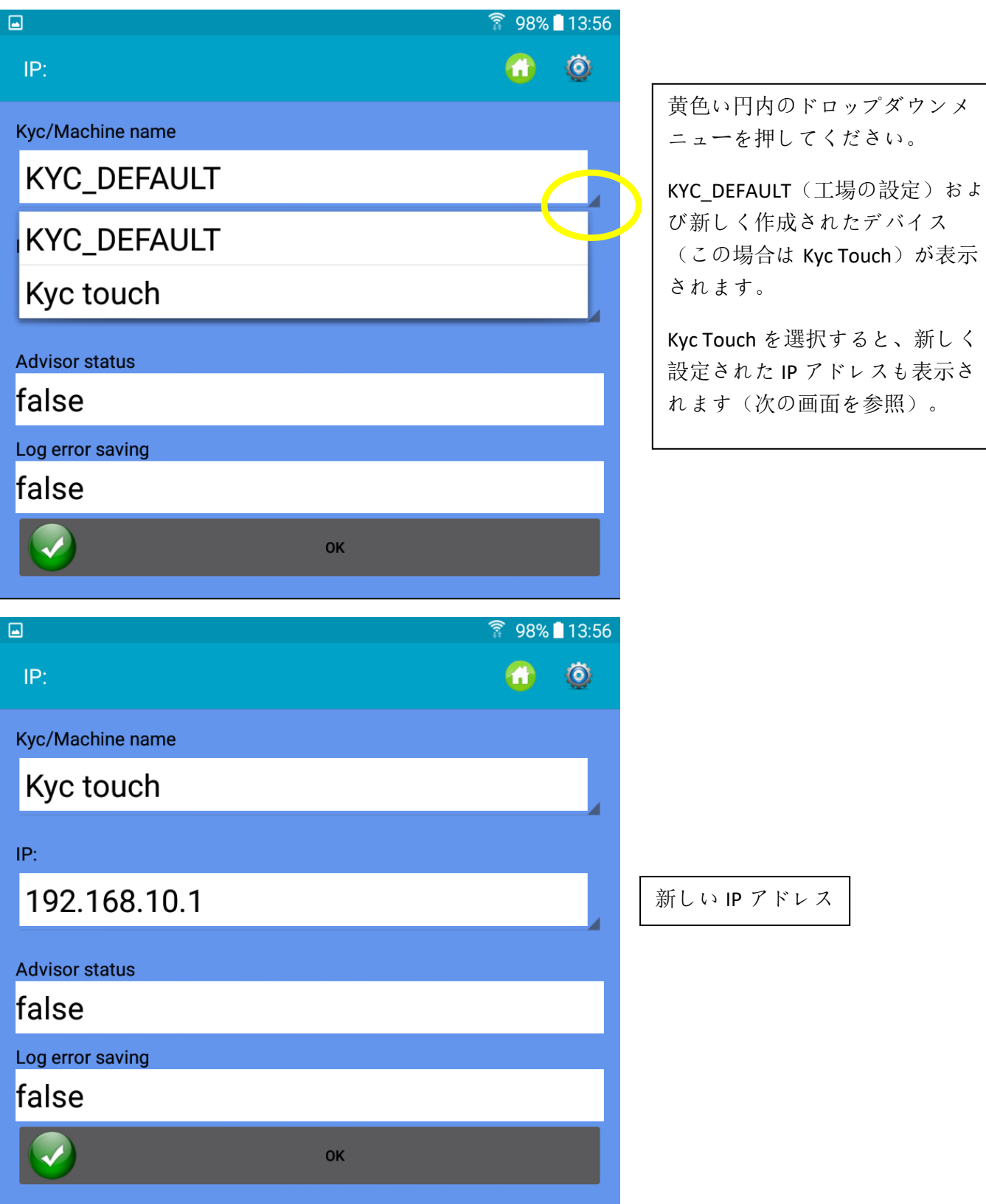

OK ボタンを押してください。

アプリを閉じてください。

アプリを再度開いてください。

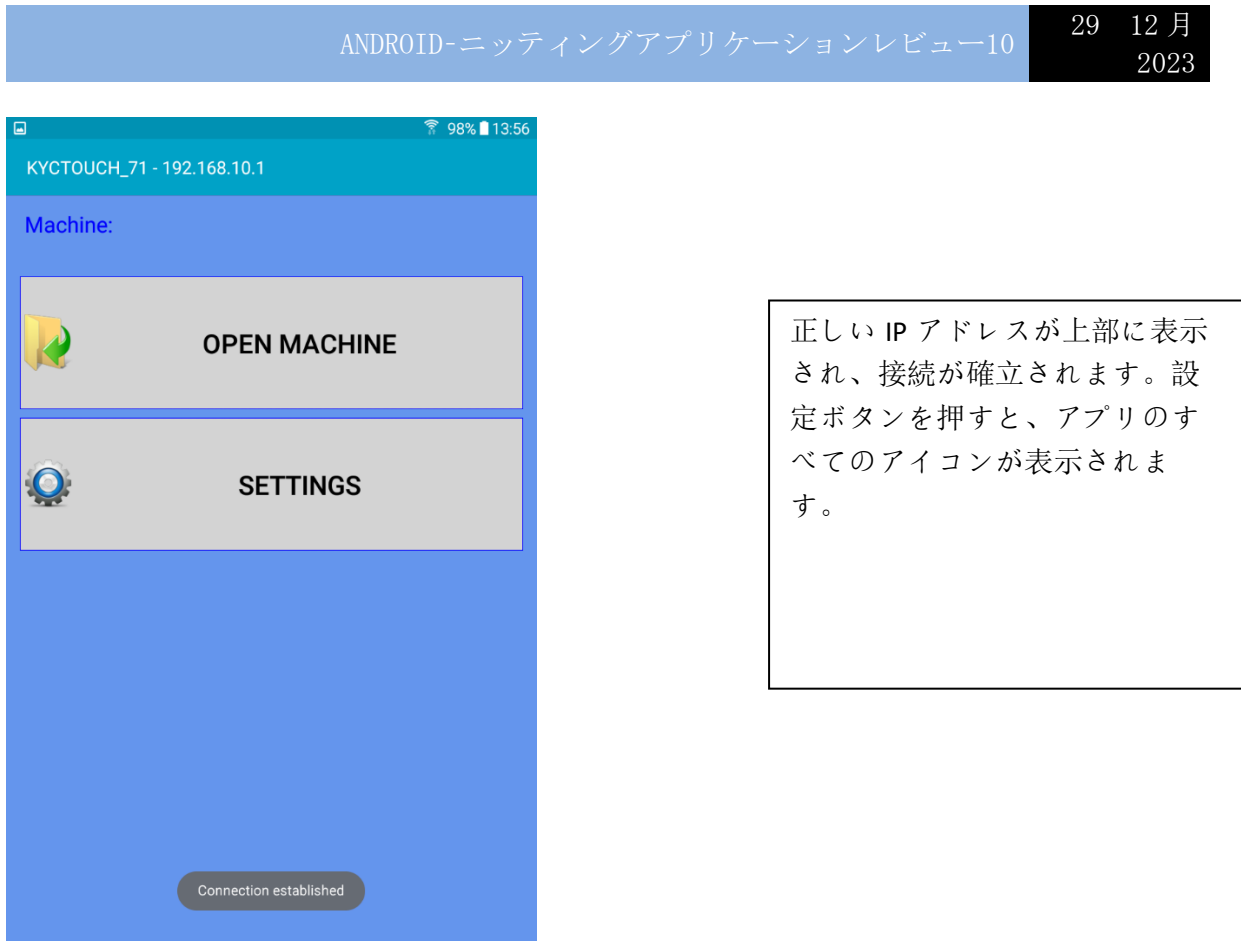

既存のマシンの構成を呼び出すには、「マシンを開く」ボタンを押してください(セクショ ン 11.2 を参照)。

まだ構成が保存されていない場合は、「設定」ボタンを押してください。次の画面が表示さ れます。

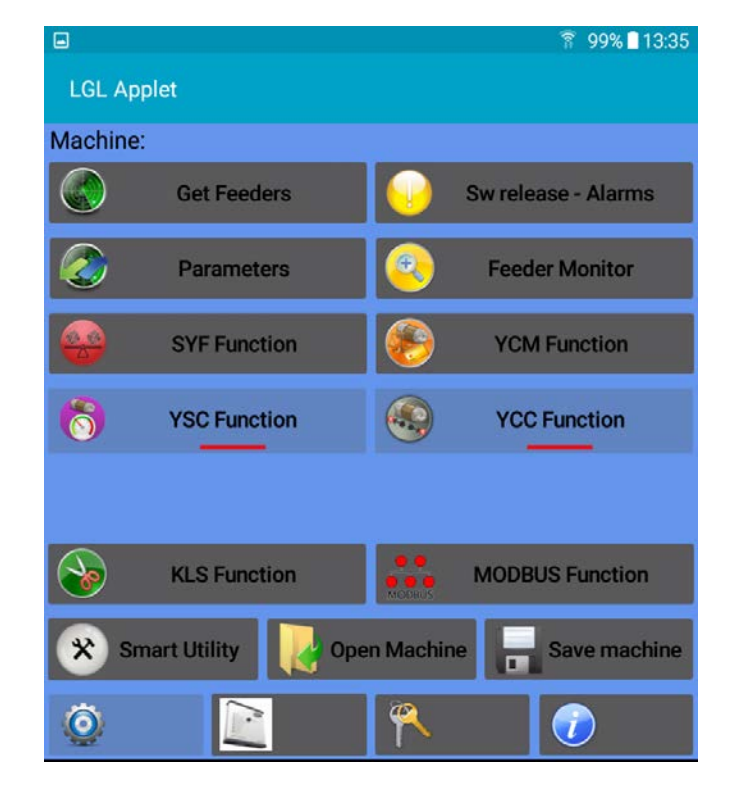

### 3.1Get Feeder

Get Feeder ボタンを押して、フィーダーとの通信を確立します。画像 3 が表示されます。

注:設定がすでに存在する場合は、図 3a が表示されます。OK を押すと、既存のロードされ た設定がアンロードされ(データベースに残り、後でロードできます)、システムは新しい 設定を準備します。

値を入力して[OK]を押します。

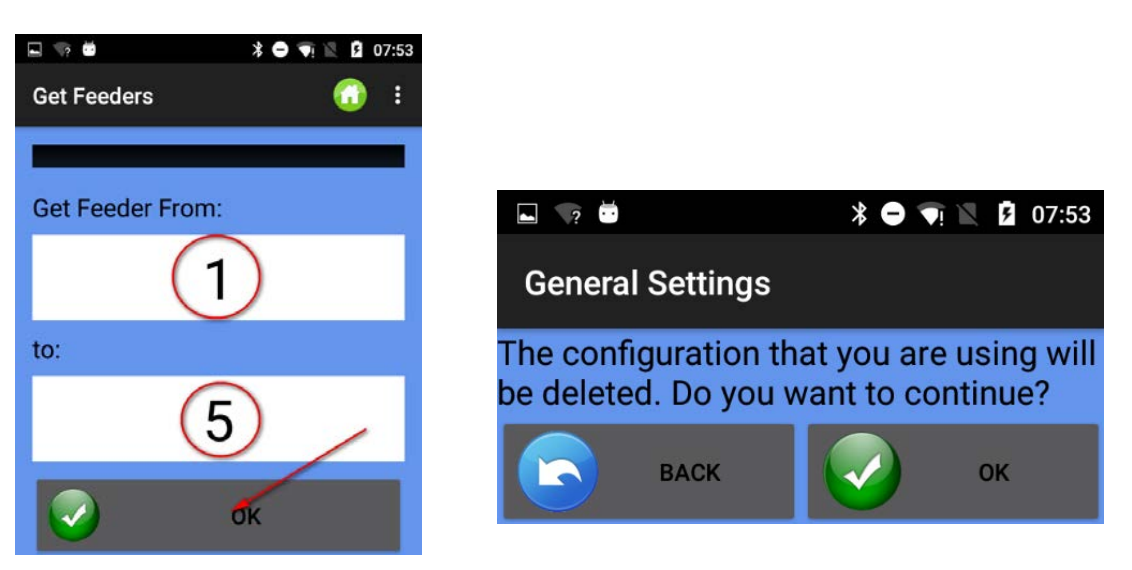

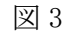

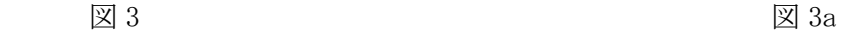

BUS 上のフィーダーのスキャンが終了するとすぐに、写真 4 が表示されます。

| $\blacksquare$<br>$\sqrt{2}$<br>E          |      |                                                                           |   |                           |
|--------------------------------------------|------|---------------------------------------------------------------------------|---|---------------------------|
| <b>Sw release - Alarms</b>                 |      | A<br>Æ                                                                    | ፧ |                           |
| Release<br><b>CMX2303</b><br><b>Status</b> | CMX1 | $\overline{2}$<br>SPN <sub>2</sub><br>Release<br>SPN0522<br><b>Status</b> |   |                           |
| 3                                          | ???  | Devices found                                                             |   | 見つかった装置                   |
| Release<br>???<br><b>Status</b>            |      | Release<br>???<br><b>Status</b>                                           |   | フィーダーが存在しないか、通<br>信していません |
| 5                                          | ???  |                                                                           |   |                           |
| Release<br>???<br><b>Status</b>            |      | <b>Devices</b><br>not found<br>(grey)                                     |   | デバイスが見つかりません(グ            |

写真 4

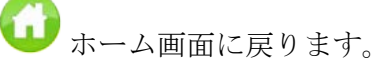

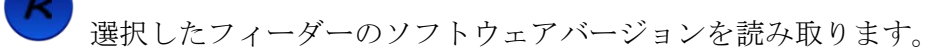

選択したフィーダーからアラームを読み取ります。

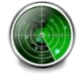

接続されているフィーダーを検索します(Get feeders)。

フィーダーパラメータ画面に移動します。

上記のアイコンが表示されない場合は、■■ (詳細) を押してください 、ドロップダウ ンメニューにすべての機能が一覧表示されます。

#### 3.2 ソフトウェアリリースとアラーム

選択したフィーダーのソフトウェアリリースとアラームを読み取ることができます。

設定画面(図 2)で「Sw release - Alarm」ボタンを押して図 5 に移動します。

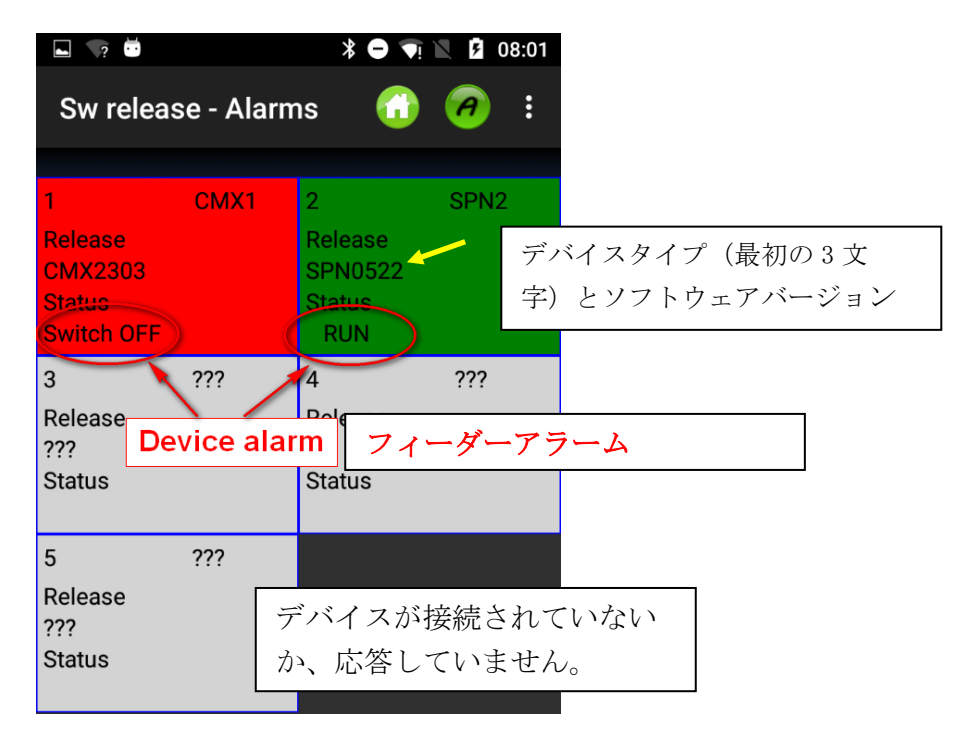

写真 5

枠の背景色は、アラームによって異なります。

ステータスが「RUN」または「OK」の場合、背景色は緑、それ以外の場合は赤です。

以下は、フィーダーのアラームリストです。

| アラーム                       | 状態                                                                         | 処置                                                                                                    |
|----------------------------|----------------------------------------------------------------------------|----------------------------------------------------------------------------------------------------|
| AC PWRFAIL                 | ケーブル番号2 (青) および/<br>またはケーブル番号3 (黄<br>色)が通電していない                            | フラットケーブルの入力電<br>圧とフィーダー接続を確認<br>してください。                                                                          |
| ヤーンブレイク                    | フィーダーの手前で糸切れ。                                                              | 糸を交換します。                                                                                                    |
| モーターロック                    | 糸はボビンとフィーダー<br>の間のどこかで詰まって<br>います。                                         | ボビンとフィーダーの間の糸<br>路を確認してください。                                                                                     |
| <b>HTGH</b><br>TEMPERATURE | フィーダー電子機器の高<br>温。                                                          | 1. 糸の張力を下げます。<br>2. フライホイールが回転し<br>ていることを確認し、ド<br>ラムのごみ、ほこりを取<br>ってください。                                         |
| TIME ERROR                 | フィーダーが動き出す時<br>に時間がかかりすぎてい<br>ます。                                          | ドラム上の糸を指で押えて<br>糸の巻きつきを補助してく<br>ださい。                                                                             |
| VB MOT FAIL                | モーターのDC電圧が低す<br>ぎます。                                                       | 電源トランスの一次電<br>源の電圧を確認してく<br>ださい。                                                                                 |
| AC1PWRFAIL                 | ケーブル番号1 (黒)<br>が通電していない                                                    | フラットケーブルの入力電<br>圧とフィーダー接続を確認<br>してください。                                                                          |
| SWITCH OFF                 | オンオフスイッチがOFFの位<br>置にあります。                                                  | フィーダーをオンにします<br>(EN OFFSTPパラメーター22<br>ページ参照してくださ<br>$\langle \cdot \rangle$                                      |
| <b>TENSMTRERR</b>          | フィーダーは、プリセット<br>時間内にプリセット張力値<br>に到達できません<br>(TensTMOutパラメーター<br>22ページを参照)。 | 以下を確認してください。<br>1. 糸がロードセル上を<br>走っている。<br>2. TWMブレーキとスプリン<br>グは、必要な張力に合<br>っているか確認してく<br>ださい。<br>3. ロードセルのオフセット。 |
| OYBエラー                     | フィーダー巻き取り後の糸<br>切れ                                                         | 糸を交換します。                                                                                                    |
| ELBRK OPEN                 | 電磁ブレーキオープン<br>(ATTIVO)                                                     | ATTIVOの黒いサポートに<br>ついているボタンを押す                                                                                    |
| PREWINDERR                 | ボビンの巻き取り段階、起<br>動時、または糸切れ後、表<br>示が出る                                       | 糸がドラム上にある時は<br>動きません。                                                                                            |
| I2Tエラー                     | <b>I2T保護。</b>                                                              | 1.糸の張力を下げます。<br>2.フライホイールがスムー<br>ズに回転していることを<br>確認します。埃や糸く<br>ずを取り除く。                                            |

他のフィーダーモデルについては、関連するマニュアルを参照してください。

## 3.3 パラメーター

「Get Feeder」機能を実行すると、選択したフィーダーのパラメーターを読み取ることがで きます。

(メイン画面の画像 2 にある)[Parameters]ボタンを押して、画像 6 を取得します。

| $\Box$                  |                         |                         |                         |                         | ক<br>32% 15:43          |  |
|-------------------------|-------------------------|-------------------------|-------------------------|-------------------------|-------------------------|--|
| <b>Parameters</b>       |                         |                         |                         |                         | <b>MORE</b>             |  |
| Read one time           |                         |                         |                         |                         |                         |  |
|                         |                         |                         |                         |                         |                         |  |
| 1-ECO1                  | 2-ECO <sub>2</sub>      | 3-ECO3                  | 4-ECO4                  | <b>5-ECO5</b>           | 6-ECO6                  |  |
| <b>Select Parameter</b> | <b>Select Parameter</b> | <b>Select Parameter</b> | <b>Select Parameter</b> | <b>Select Parameter</b> | <b>Select Parameter</b> |  |
| <b>Select Parameter</b> | <b>Select Parameter</b> | <b>Select Parameter</b> | <b>Select Parameter</b> | <b>Select Parameter</b> | <b>Select Parameter</b> |  |
|                         |                         |                         |                         |                         |                         |  |
| 7-ECO7                  | <b>8-ECO8</b>           | 9-ECO9                  | 10-ECO10                | 11-EC011                | 12-EC012                |  |
| <b>Select Parameter</b> | <b>Select Parameter</b> | <b>Select Parameter</b> | <b>Select Parameter</b> | <b>Select Parameter</b> | <b>Select Parameter</b> |  |
| <b>Select Parameter</b> | <b>Select Parameter</b> | <b>Select Parameter</b> | <b>Select Parameter</b> | <b>Select Parameter</b> | <b>Select Parameter</b> |  |
|                         |                         |                         |                         |                         |                         |  |
| 13-EC013                | 14-EC014                | 15-EC015                | 16-EC016                | 17-EC017                | 18-EC018                |  |
| <b>Select Parameter</b> | <b>Select Parameter</b> | <b>Select Parameter</b> | <b>Select Parameter</b> | <b>Select Parameter</b> | <b>Select Parameter</b> |  |
| <b>Select Parameter</b> | <b>Select Parameter</b> | <b>Select Parameter</b> | <b>Select Parameter</b> | <b>Select Parameter</b> | <b>Select Parameter</b> |  |
|                         |                         |                         |                         |                         |                         |  |
| 19-EC019                | 20-ECO20                | 21-EC021                | 22-EC022                | 23-ECO23                | 24-ECO24                |  |

写真 6

「Select Parameter」を押して、パラメータリスト(フィーダー番号の下)を表示します。

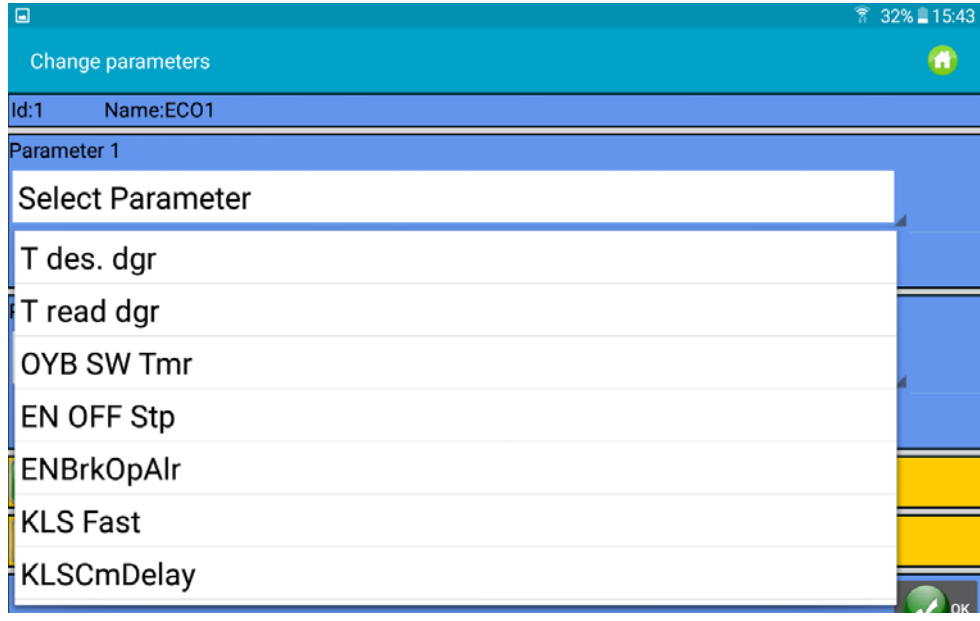

パラメーターTdes.Dgr が最初に選択され、パラメーターT readdgr が 2 番目に選択されまし た。T des dgr は書き込み読み取り可能、Tread は読み取り専用です。

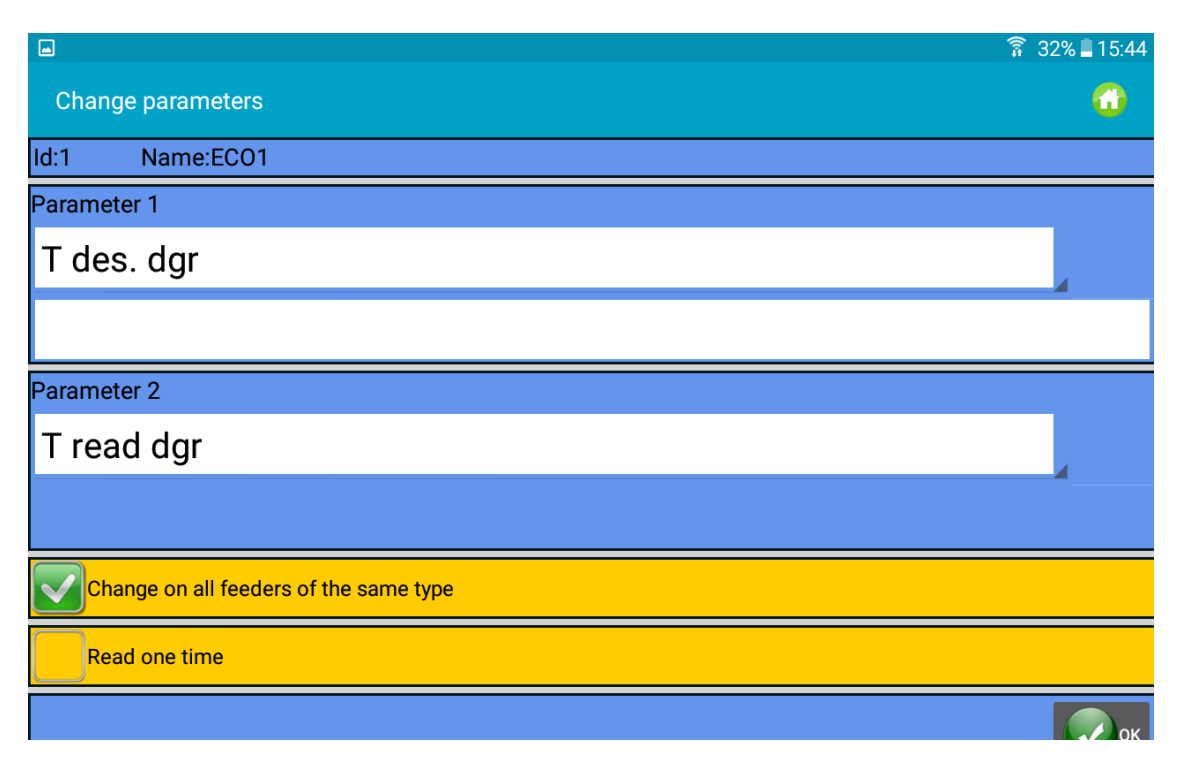

「Change on all feeders of the same time」を選択して、すべてのフィーダーのパラメーターを 読み取ります。

「T des dgr」の場合、パラメーター名の下にあるスペースに新しい値を書き込むことができ ます。

「Read one Time」を選択します。パラメーターが 1 回読み取られると、システムは読み取り ができなくなります。

OK ボタンを押します。

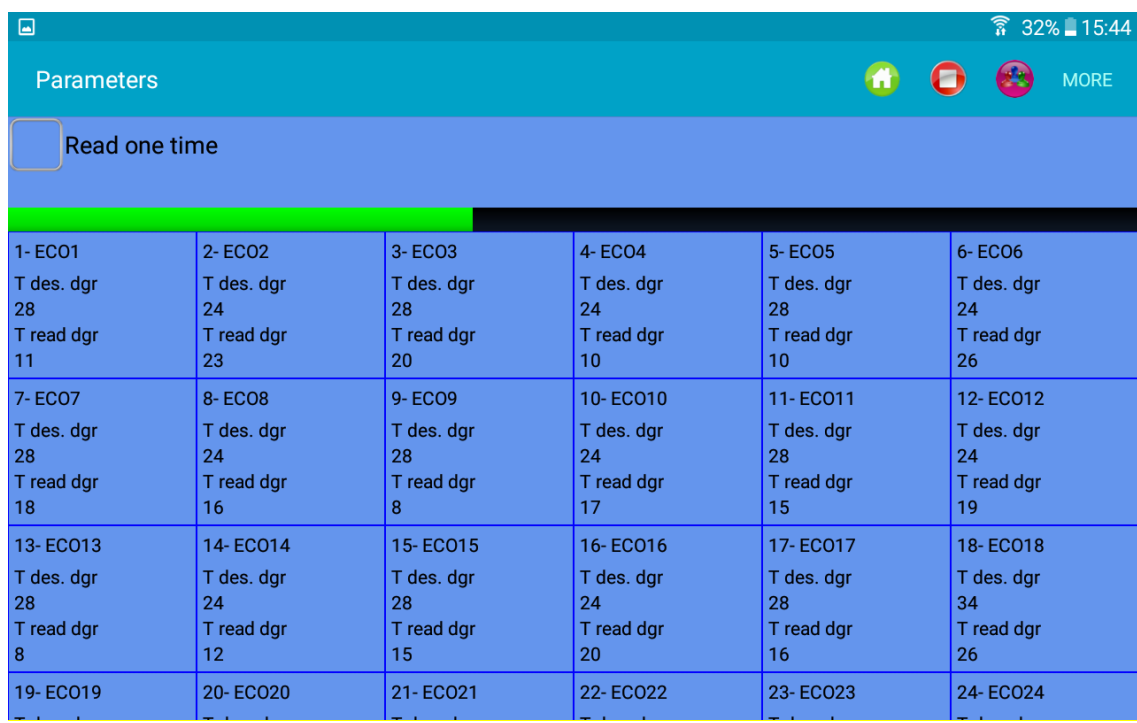

上の図は、選択した 2 つのパラメーターの連続読み取りを示しています。緑のバーの動きは、 システムが読み取りを行っていることを示します。

注:トップメニュー項目

「Read one time」を選択すると、読み取り後に通信が停止します。

通信を開始します(少なくとも 1 つのパラメーターが選択されている場合に可能で す)。

 $\bigodot$  通信を停止します。

新しいマシン設定を作成します(つまり、糸に応じてフィーダーのグループを作成 し、他のグループとは独立して各グループで作業できるようにします)。

表示されているフィーダーグループを選択します(マシン設定がすでにある場合)。

上記のアイコンが表示されない場合は、■■<br>を押してください。または「MORE」でさらに オプションを確認できます(図 10)。

# ANDROID-ニッティングアプリケーションレビュー10 29 12月

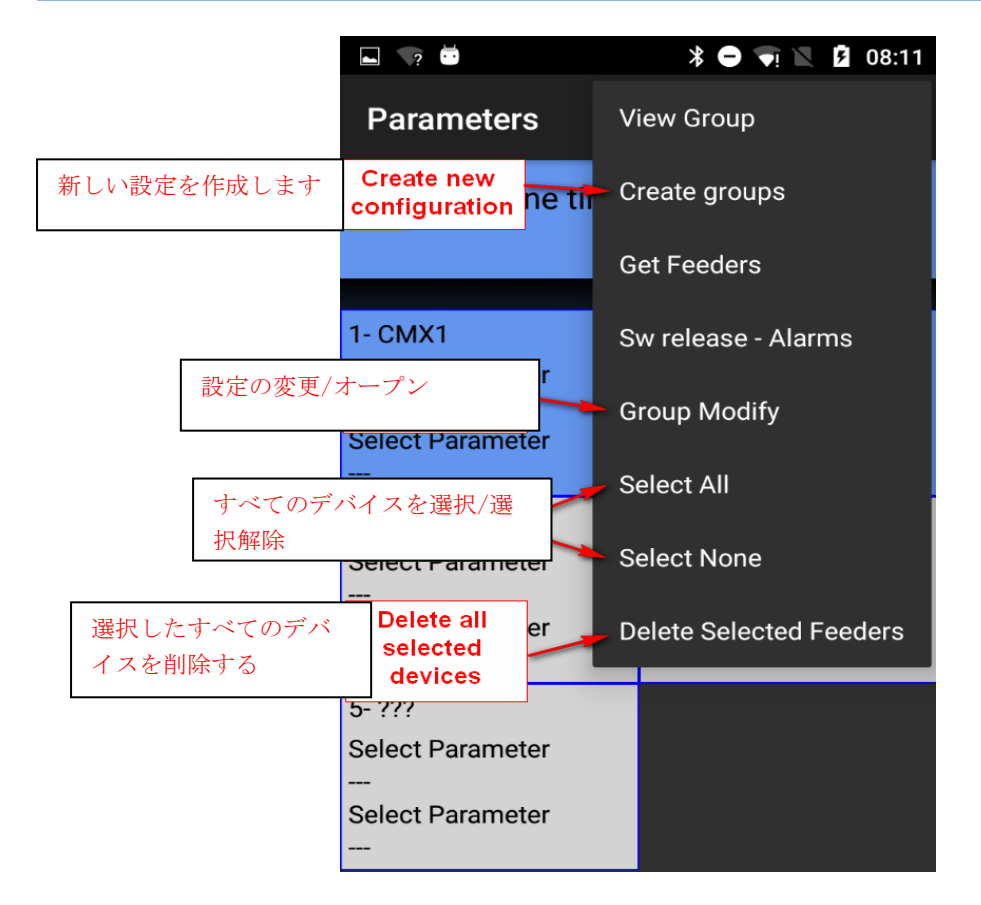

写真 10

フィーダーを選択または選択解除するには、フィーダーの枠を 3 秒間押し続けます。背景の 枠がグレーに変わると、フィーダーの選択が解除されています。

以下は、フィーダー(Ecompact および Ecopower)のパラメーターとその意味のリストで す。

Tdes dgr (読み書き可能): これは、張力/グラムです。

Tread dgr (読み取り専用) これは、ATTIVOのロードセルから読み取られた実際の張力(張力/グラム)です。

ENBrkOPA1r (読み書き可能):

1の場合、ATTIVOブレーキが完全に開いていると(ATTIVOサポートにあるボタンで開く) フィーダーがアラームを出し、機械を始動させることができません。 0の場合、ATTIVOブレーキが完全に開いている時、フィーダーはアラームを出さず、機械が 始動します。

DE OFF Stp (読み書き可能) : 1台のフィーダーがオフになっていると、機械にアラームが送信され、機械は始動できませ  $h_n$ 0の場合、アラームは送信されず、機械が始動します。

次のパラメーターは、ECOMPACTのECM2012ソフトウェア、ECOPOWER のECO2018で使用できま す。

2023

**RotS / Z Src** (読み書き可能): RotS / Z Src = 1 回転方向は、フィーダーのDS1によって設定されます。 RotS / Z Src = 0 回転方向は、パラメーターRotS / Zによって設定されます。 Rot**S / Z**。 (読み書き可能): RotS / Z = 1 <sup>S</sup>回転 RotS $/$ Z = 0  $Z$ 回転 注:RotS / Z src = 1の場合は、RotS / Zは機能しません。 **SensFtcSrc**(読み書き可能): SensFtcSrc = 1 光センサーの感度は、フィーダーのディップスイッチDS2によって設定されます。 SensFtcSrc = 0 光センサーの感度は、パラメーターSensFtcによって設定されます。 **SensFtc** (読み書き可能): SensFtc = 1 標準感度 (糸番手> 40Den) SensFtc = 0 非常に細い糸の高感度 注: SensFtc src = 1の場合、SensFtcは機能しません。 KLSパラメーターOYBSW Tmr、KLSfast、およびKLSCmDelayについては、次の章を参照してくだ さい。 TWINフィーダーのパラメーターのリストは次のとおりです。 **Tdes**. **Dgr**(読み書き可能): 張力読み取り。 Tread **dgr** (読み取り専用): これは、ATTIVOのロードセルから読み取られた実際の張力(張力/グラム)です。 **YR-YarnRig**(読み書き可能): ヤーンリジット 糸強度。 伸縮性のある糸には低いYR値をお勧めし、硬い糸等には高いYR値をお勧めします。 注:糸のヤーンリジットは、糸の種類とサンプルによって異なります。この値は1〜5の範囲 で設定できます。デフォルト設定は1です。 **BR-BrkRate**(読み書き可能): ブレーキング。張力0でのモーターブレーキがかかります。値が大きいほど、制動力が大き くなります。 最小ブレーキ= 0 中ブレーキ= 1 最大ブレーキ= 2 **YB-YnBreak** : ヤーンブレイクアラーム。このオプションを有効にすると、テンション値がマシン速度の関 数として計算された時間、特定のしきい値を下回ると、マシンは停止します。 0 =アラームを非アクティブにします。 1〜5(正の値)=アラームの自動リセット -1 / -5(負の値)=手動アラームリセット 注意:トリップ時間は、1から5まで低速から高速になります。 **TE-TensErr** (読み書き可能): これは、設定された張力に関連してデバイスの作動中に使う最大の糸張力許容値です。 「TE-TensErr」と「TA-TimeAlr」の間の一方または両方のパラメーターが0に設定されている 場合、アラームは非アクティブ化されます。 0 =アラームを非アクティブにします。 >0=の場合、張力値(張力/グラム)でアラームをアクティブにします。 <0 =の場合、アラームは基準張力のパーセンテージしきい値(%)(基準張力の0%から 100%)でアクティブになります。 **TA-TimeAlr** (読み書き可能): 「Tension Error」アラームは、張力設定された糸の許容値を超えている最小時間。

「TE-Tens Err」と「TA-TimeAlr」の間の2つのパラメーターのいずれかが0に設定されている

場合、アラームは無効になります。 0 =アラームを無効にします。 > 0 =の場合、自動リセットでアラームが有効になります。糸の張力が許容しきい値内に入 ると、アラームは自動的にリセットされます。 <0 =の場合、手動リセットでアラームが有効になります。アラームが発生すると、ユーザー は青いボタンを押すことによってのみアラームをリセットできます。 スピン1フィーダーのパラメーターのリストは次のとおりです。 **Tdes. Dgr** (読み書き可能): 張力読み取り。 **Tread dgr** (読み取り専用): これは、ロードセルから読み取られた実際の張力(張力/グラム)です。 **YR-YarnRig** (読み書き可能): ヤーンリジット 糸強度。 伸縮性のある糸には低いYR値をお勧めし、硬い糸には高いYR値をお勧めします。 注:糸のヤーンリジットは、糸の種類とサンプルによって異なります。この値は1〜5の範囲

で設定できます。デフォルト設定は1です。

**BR-BrkRate** (読み書き可能):

ブレーキング。張力0でのモーターブレーキがかかります。値が大きいほど、制動力が大き くなります。

最小ブレーキ= 0

中ブレーキ= 1

最大ブレーキ= 2

**TE-TensErr** (読み書き可能):

これは、設定された張力に関連してデバイスの作動中に使う最大の糸張力許容値です。

「TE-TensErr」と「TA-TimeAlr」の間の一方または両方のパラメーターが0に設定されている 場合、アラームは非アクティブ化されます。

0 =アラームを非アクティブにします。

>0=の場合、張力値(張力/グラム)でアラームをアクティブにします。

**TA-TimeAlr** (読み書き可能):

「Tension Error」アラームは、張力設定された糸の許容値を超えている最小時間。

「TE-TensErr」と「TA-TimeAlr」の間の2つのパラメーターのいずれかが0に設定されている場 合、アラームは無効になります。

0 =アラームを無効にします。

#### **3.3.1** マシン設定:グループの作成**/**表示

この機能の目的は、オペレーターが単一のフィーダーではなく、フィーダーのグループで作 業できるようにすることです。このようにして、パラメーター変更をグループのフィーダー に対して同時に行うことができます。

さらに、パターンの糸の構成を示す糸消費ユーティリティは、フィーダーグループに基づい ており各グループは特定の糸を処理します。

メインメニューから、「Parameters」ボタンをクリックし、 アイコンまたは「Create groups」をクリックします。

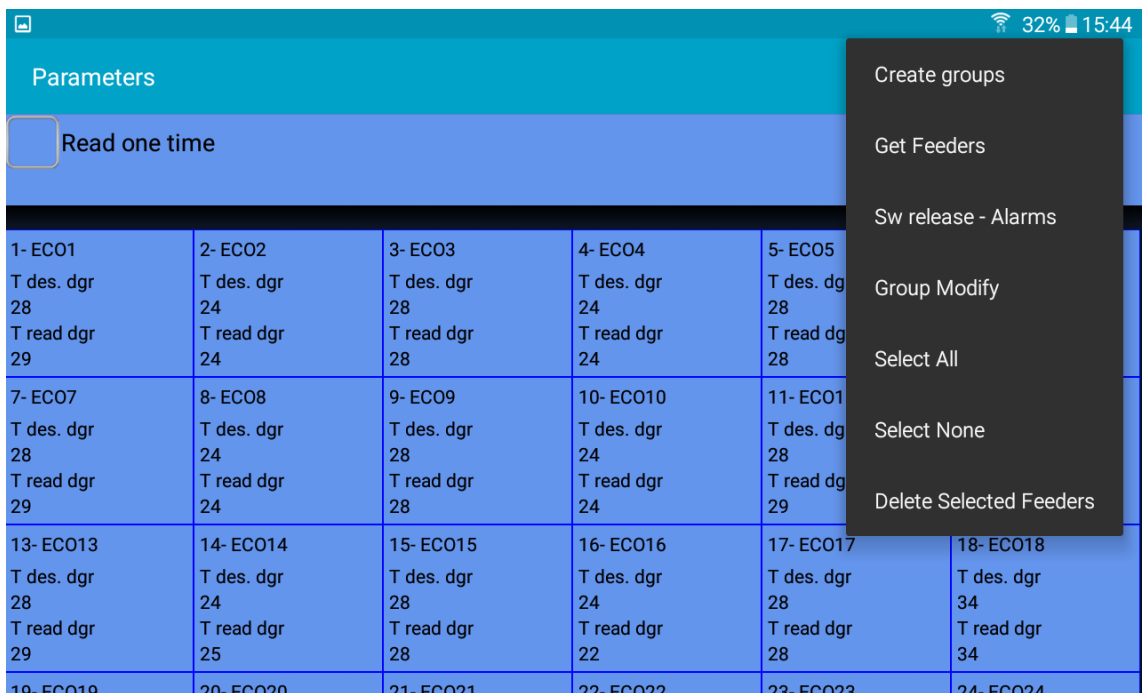

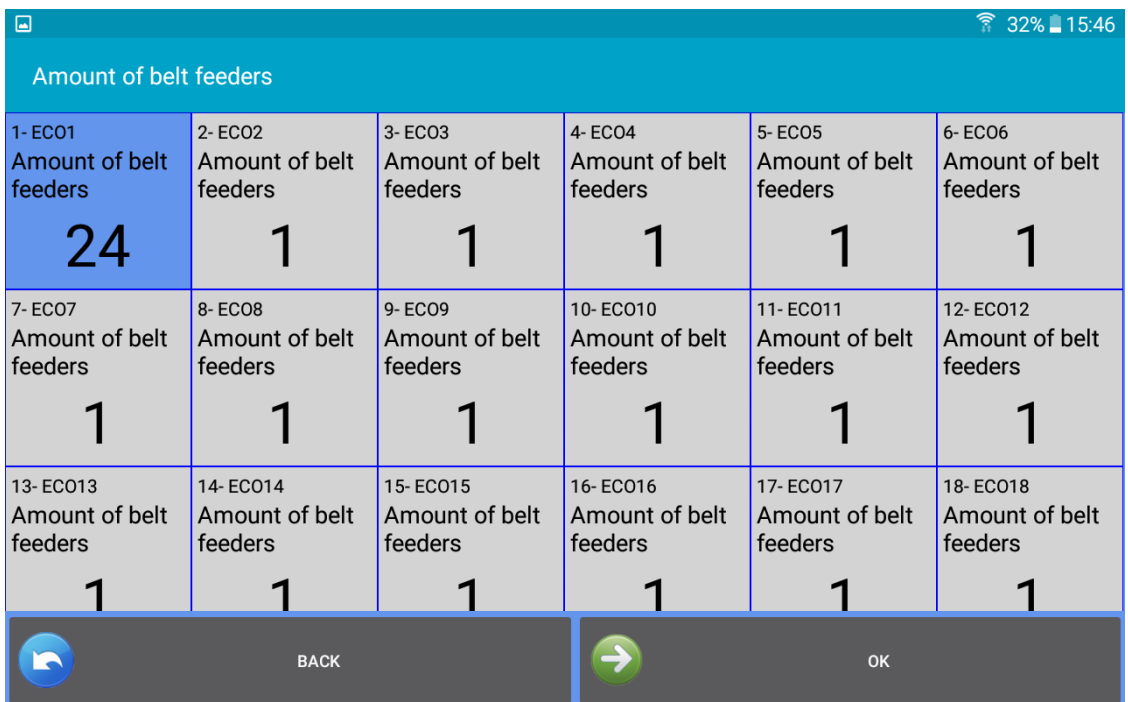

最初のプロセスは、大口径編機のベルト駆動フィーダー(MPF 等)に関するものです(図 12)。 一部のベルト駆動装置は、LGL フィーダーと一緒に機械に取り付ける必要があります。ベル ト駆動デバイスがパターンに含まれている場合、生地の組織はこれらのデバイスの影響を受 けるため、システムに含める必要があります。

この機能が必要ない場合は、デバイスを選択せずに

ベルト駆動装置からの糸消費をシステムに含めるためには、パターンに関与する 1 つのベル ト駆動フィーダーの入口に1つの LGL フィーダ (ATTIVO の有無にかかわらず)を設置する必 要があります。システムは、このLGLフィーダーの糸消費量に、パターン内に使われてい るベルト駆動装置の数を乗算する。図 12 から、ベルト駆動フィーダー(つまり、フィーダ ーを出る糸がベルト駆動に供給される LGL フィーダー)の糸消費量を計算するために使用さ れるフィーダーアドレスを選択します。

図 12 では、フィーダー番号 1 はベルトフィーダーの入口にあり、パターンに含まれるベル トフィーダーの数は 10 です。フィーダー番号で測定された糸消費量。1 に 10 を掛けると、 10 個のベルトフィーダーの総糸消費量が得られます。

四角の枠をクリックしてベルトフィーダーを選択します。次の画面も表示されます。

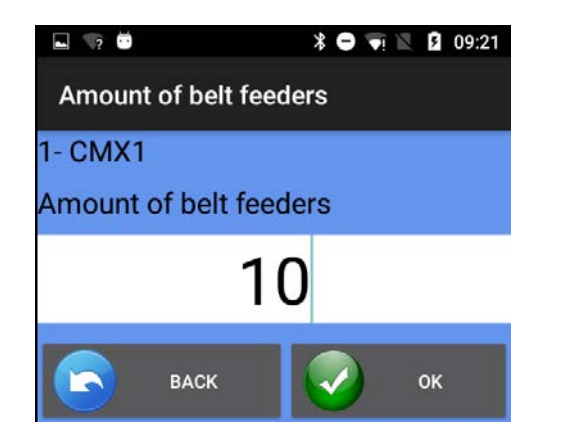

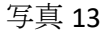

パターンに含まれるベルト駆動フィーダーの数を入力し、

最後に 押すとフィーダーグループの作成をします。

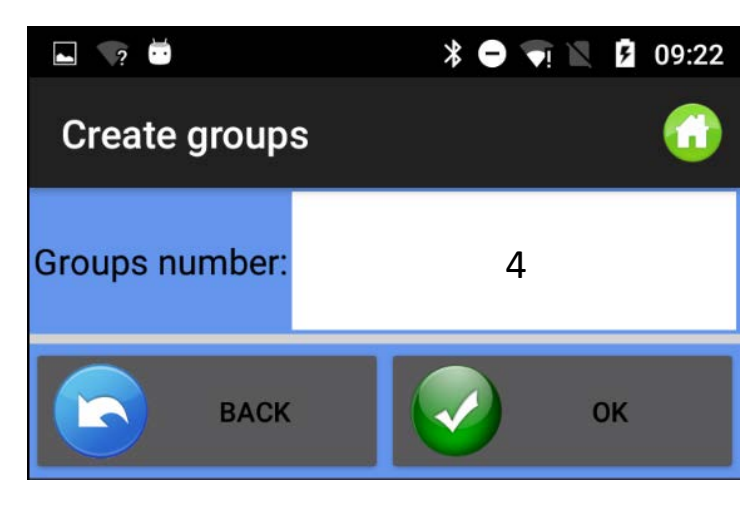

図 14

グループ番号を入力して を押します。通常、各糸はグループに対応します。挿入される グループの数は、パターンに存在するさまざまな糸の数と同じです。

図15は、オペレーターが特定のグループ名(たとえば、糸の名前など)を挿入する必要が あるグループごとに表示されます。

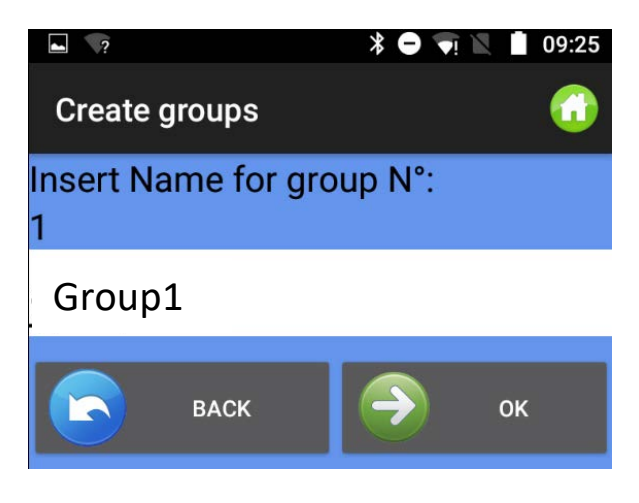

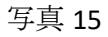

次のグループ名を挿入するか、 シ以前のグループ名を再挿入します。最後のグルー プの名前が挿入された後、画像 15 は消え、グループ名は画像 16 に残ります。

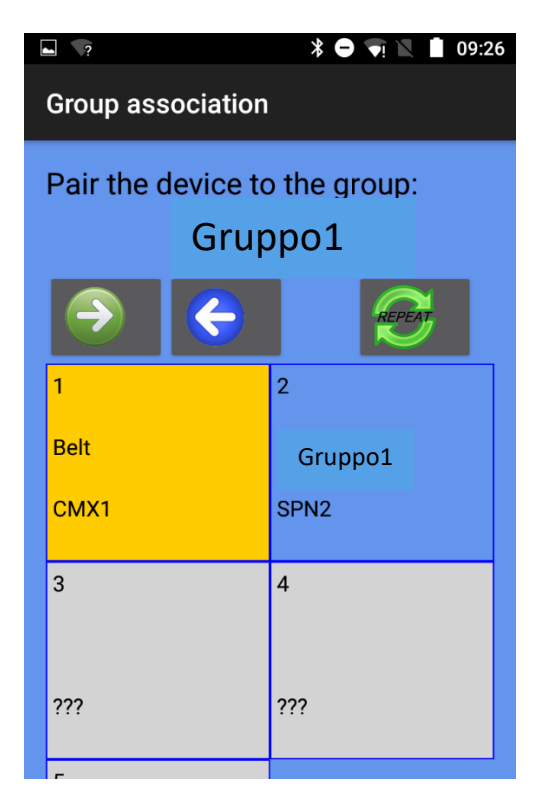

写真 16

写真のトップには、グループの名前(この場合は「グループ 1」)があります。フィーダー の枠をタッチして、最初のフィーダーをこのグループに追加します。背景色が変わり、グル ープごとに背景色が異なります。

グループに追加するために、グループに属するすべてのフィーダーに触れる必要はありませ ん。各グループの最初のフィーダーでシーケンスを作成してから、繰り返しを使用すること

ができます

残りのすべてのフィーダーでシーケンスを繰り返すアイコン。 たとえば、次の図は 4 つのグループを示しています。 グループ 1:フィーダー1、フィーダー5、フィーダー9 など。色=黄色 グループ 2:フィーダー2、フィーダー6、フィーダー10 など。色=水色 グループ 3:フィーダー3、フィーダー7、フィーダー11 など。色=緑 グループ 4:フィーダー4、フィーダー8、フィーダー12 など。色=青

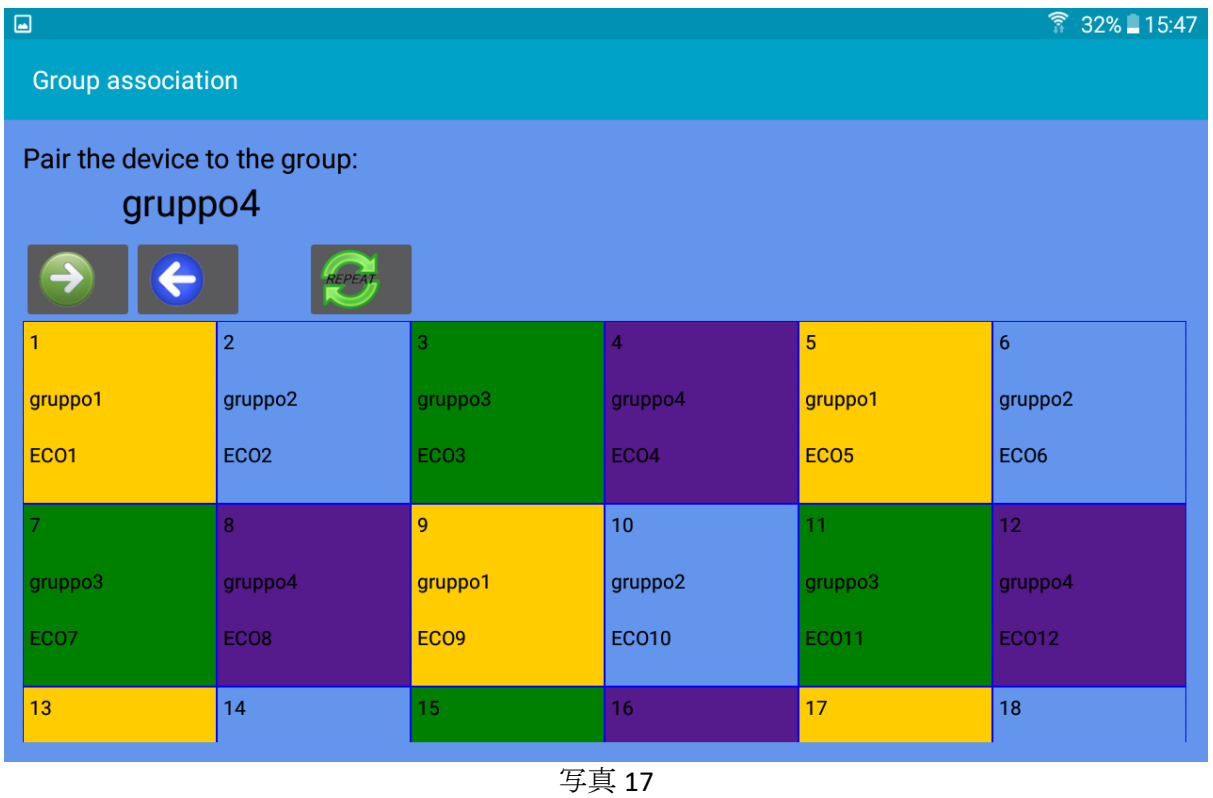

次のグループのために → をクリックします。 → 以前のグループにデバイスを割り当て ることができます。

終了したら、 → を押します。写真 18 が表示されるまで押します。

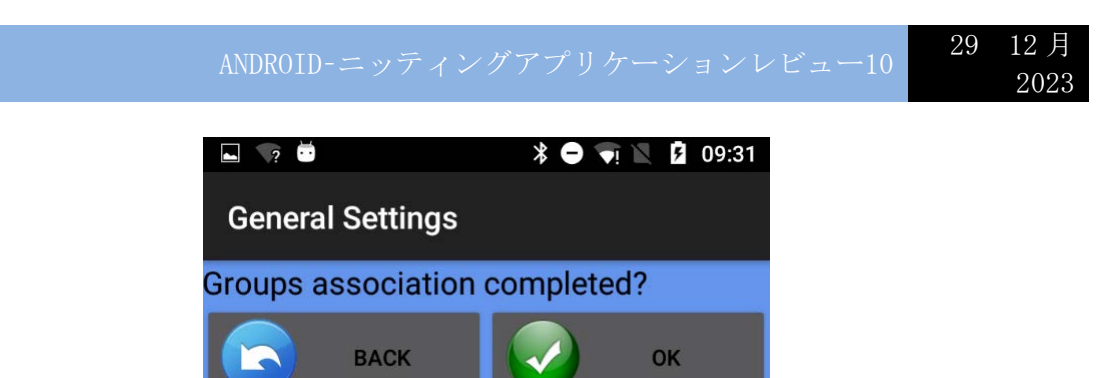

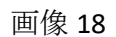

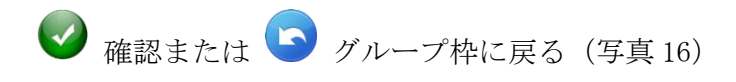

すべてのフィーダーまたは各グループを表示するために使用します

作成した図面構成を保存するには、HOME に戻って || 「Save Machine」を押します。 図 19 が表示されます

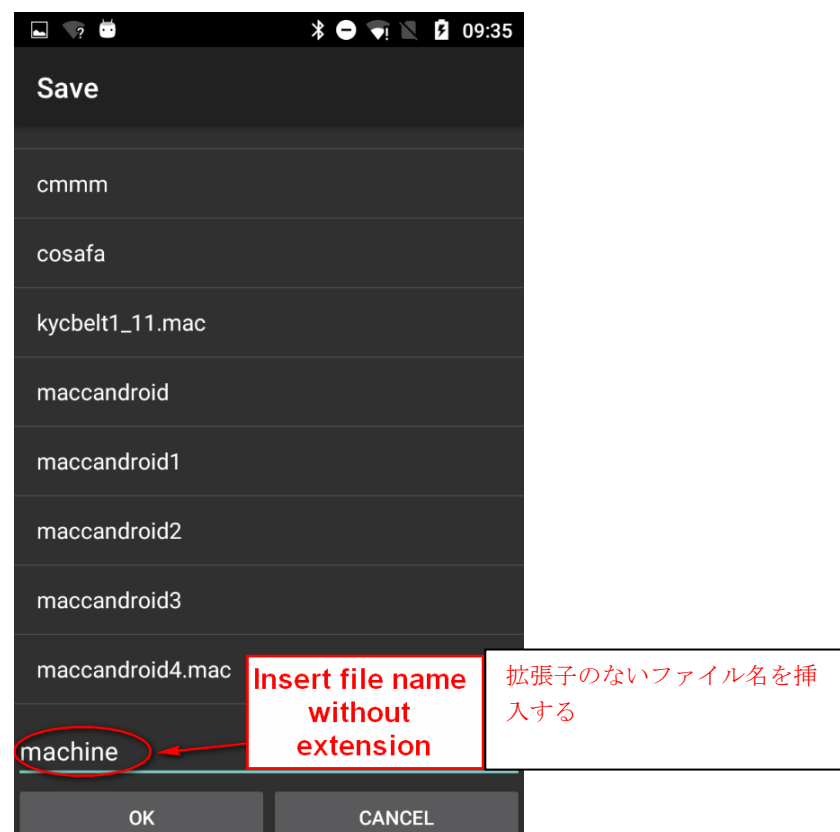

画像 19

設定名を入力して[OK]を押します。マシン構成ファイルは.mac ファイルで、タブレットま たは携帯電話のメモリに保存し、後で呼び出すことができます。このファイルは、特定のパ ターンに対して作成されたグループを保存します。マシン設定には、作成されたパターンと 同じ名前を付けて、データベースに保存することをお勧めします。

### 4.YCM 機能(大口径編機)

YCM(糸消費)システムは、パターン中に各フィーダーが使用する糸の量を表示できます。 糸の種類や数を入れることで、生地の組織を簡単に把握することができます。

システムは回転数に基づいて糸の消費量を計算するため、機械からの回転信号が必要です。

**REGIO** 

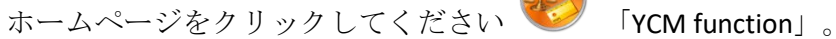

 $\frac{1}{2}$  $\textbf{\$} \bullet \textbf{\$} \blacksquare$  **B** 11:19  $\bullet$  $\vdots$ **YCM Function** Ħ Repeat **STOP START** Revolution: 0 of 2- CMX2 **1- CMX1 Typ:cotbelt** Typ:cot Count:137 dTex Count:137 dTex cm: cm: g: g: cm/100nl: cm/100nl: 3- CMX3 4- CMX4 Typ:lan Typ:cot  $127ATc$ 

画像 20

設定 ● をクリック、機械回転数、機械針数を入力(図 21)

写真 21

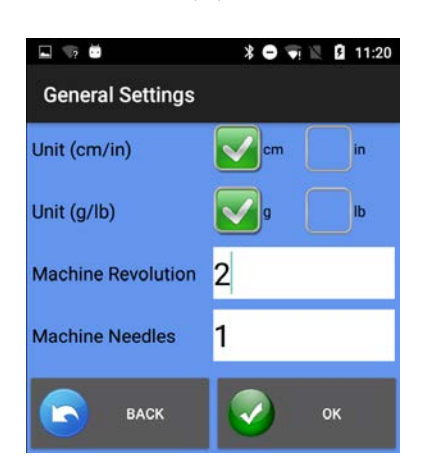

2023

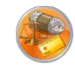

クリックし、選択したすべてのフィーダーの糸種を入力します(図 22)

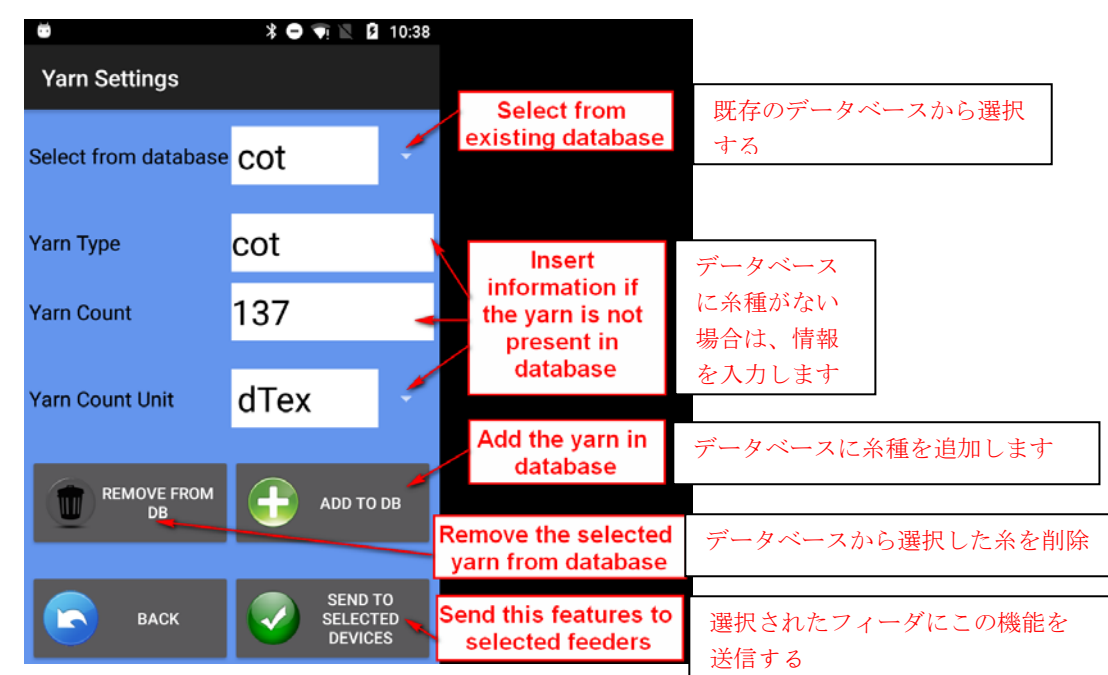

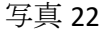

```
「スタート」 お押す (写真 23)
```
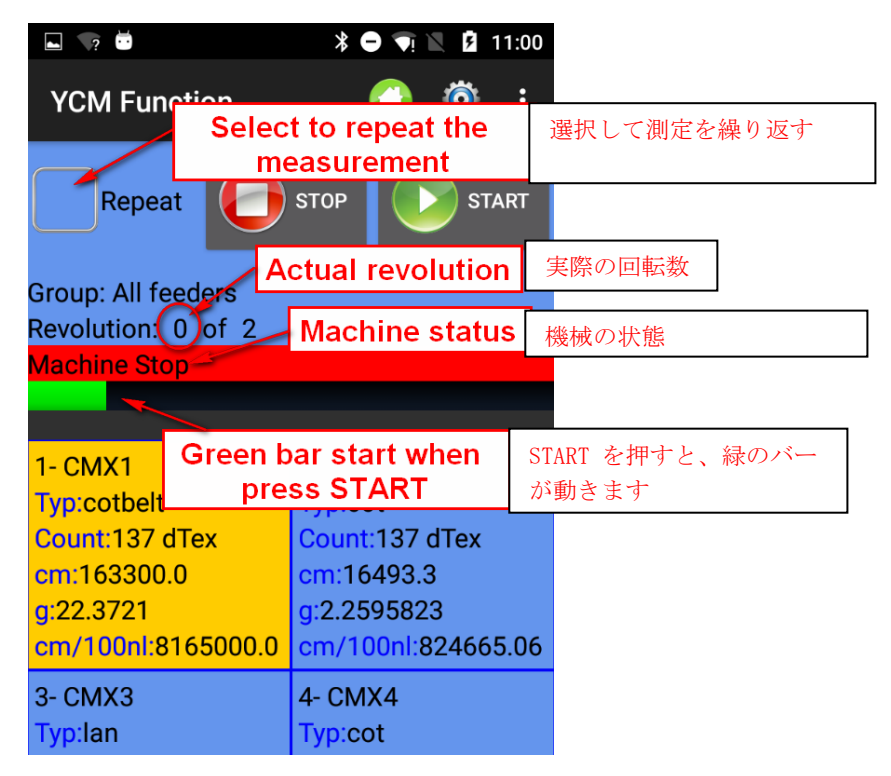

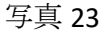

YCM が終了すると、図 24 が表示されます。

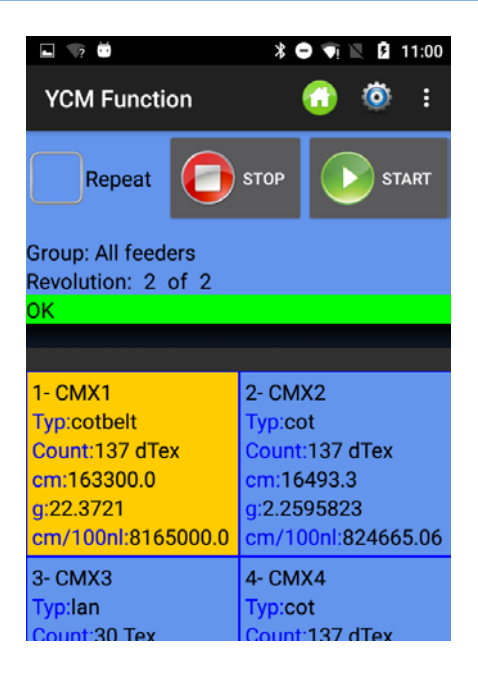

写真 24

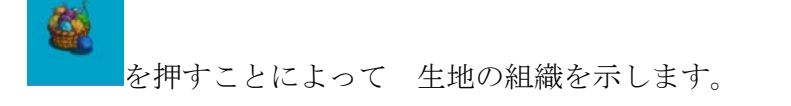

| $\Box$ $\bullet$ $\triangleright$ $\bullet$ |  |                              |  |  |  | $\frac{1}{2}$ $\bullet$ $\frac{1}{2}$ $\frac{1}{2}$ 14:00 |
|---------------------------------------------|--|------------------------------|--|--|--|-----------------------------------------------------------|
|                                             |  | <b>Composition</b>           |  |  |  | Œ                                                         |
|                                             |  | Consumption (g or lb) 0.14 g |  |  |  |                                                           |
| cot 137 dTex 0.14g 100.0 %g                 |  |                              |  |  |  |                                                           |
|                                             |  |                              |  |  |  |                                                           |

 $\boxtimes$  25

フィーダーのグループが作成されている場合は、さまざまな種類と番手の糸をさまざまな グループに割り当てることができます。

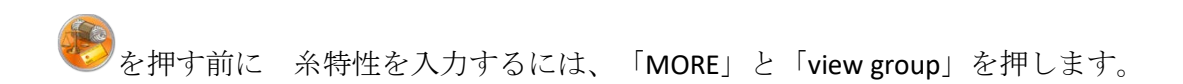

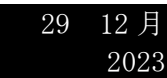

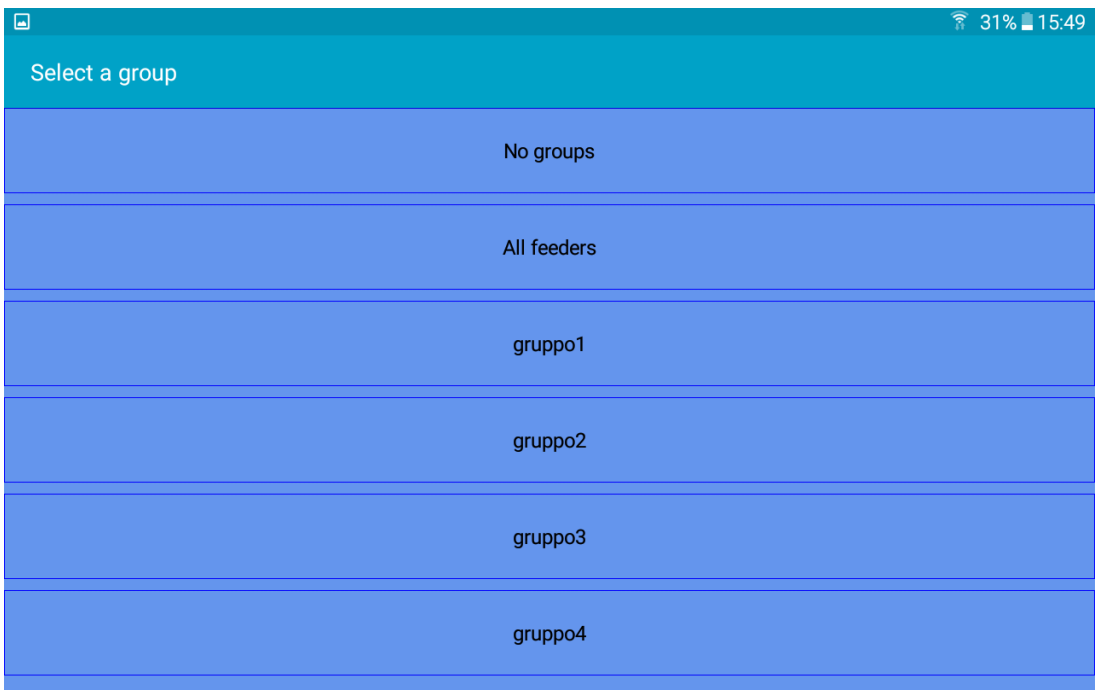

表示するグループを選択して <br />
を押します グループの糸種を入力します。 すべての糸を挿入した後、「all feeders」を選択すると、糸のタイプと番号に割り当てられ ているすべてのフィーダーがディスプレイに表示されます。 を押すことによって起動 すると、システムはカウントを開始します。もちろん、マシンは稼働中です。

以下は、システムがどのように機能するかの例です(緑色のバーが動いています)。 10 回転が選択されました。10 回転のうち 4 回転目が実行されています。

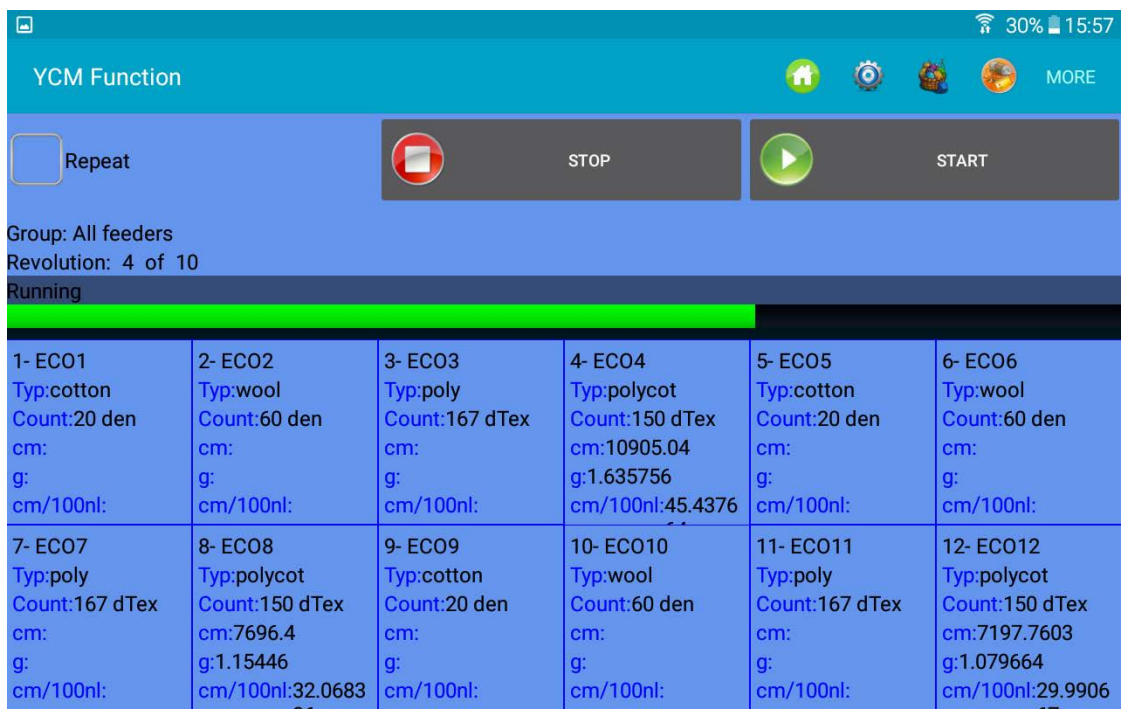

システムがプログラムされた回転数 10 に達すると、次の図に結果が表示されます。

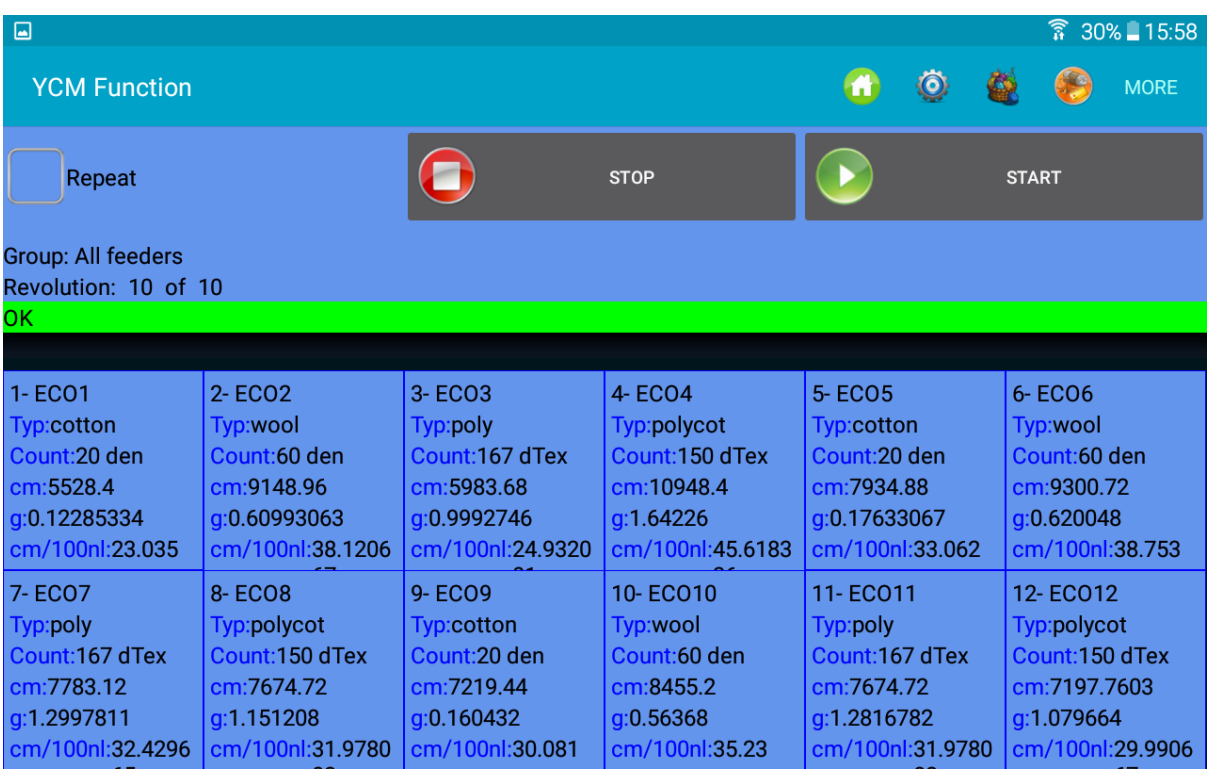

図 28

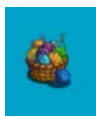

押す 組織をチェックするためのボタン。

以下は組織の例です。

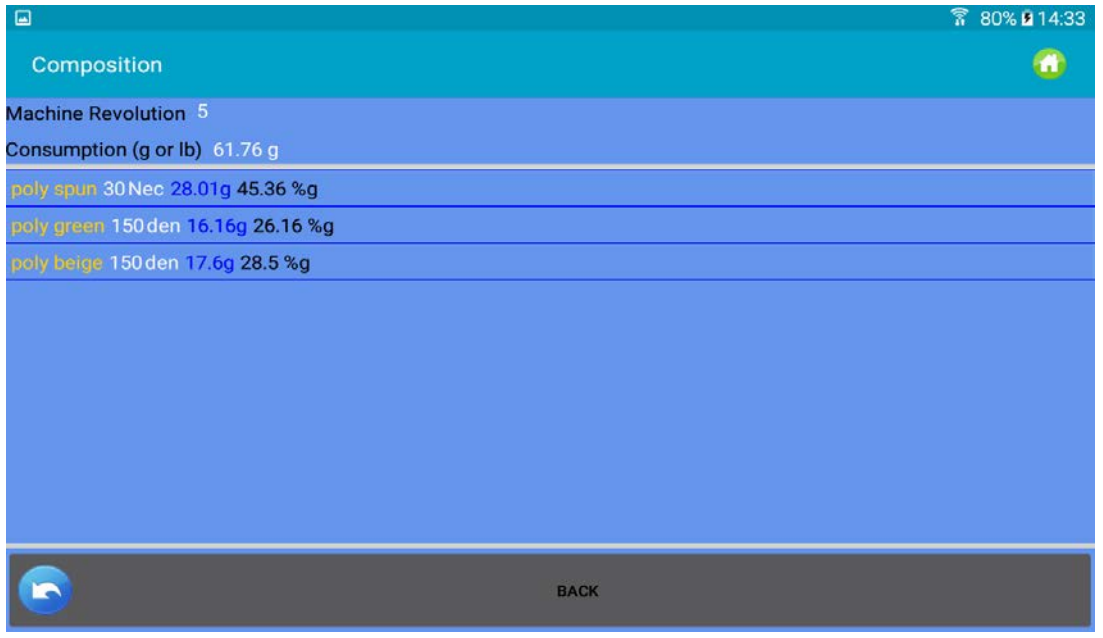

図 28a

を押すとレポートをファイルに保存することができます。

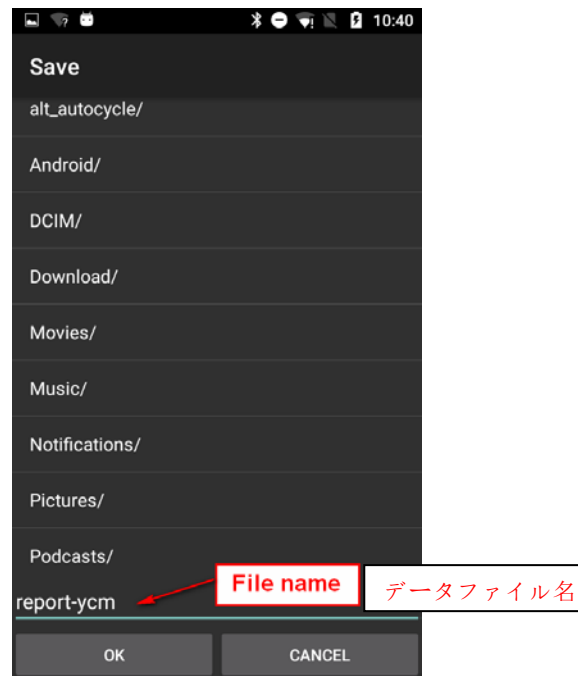

写真 29

ファイル名を入力していを押します。

保存した糸消費量情報をデータベースに記録し、マイクロソフトエクセルなどで開くことが できます。この情報には、ベルト駆動フィーダーを含む各フィーダーで使用される糸のイン チとグラムの情報が含まれているため、パターンのコストを計算するのに非常に役立ちます。 このファイルには、サンプルの組織に関する情報(糸と重量パーセント)も含まれています。

生地のコストに加えて、糸の在庫を管理することに関心がある場合は、次の機能が重要にな ります。

糸消費量をカウントする前に、[REPEAT]、[MORE]、および[Continuous savings]を選択しま す(以下を参照)。

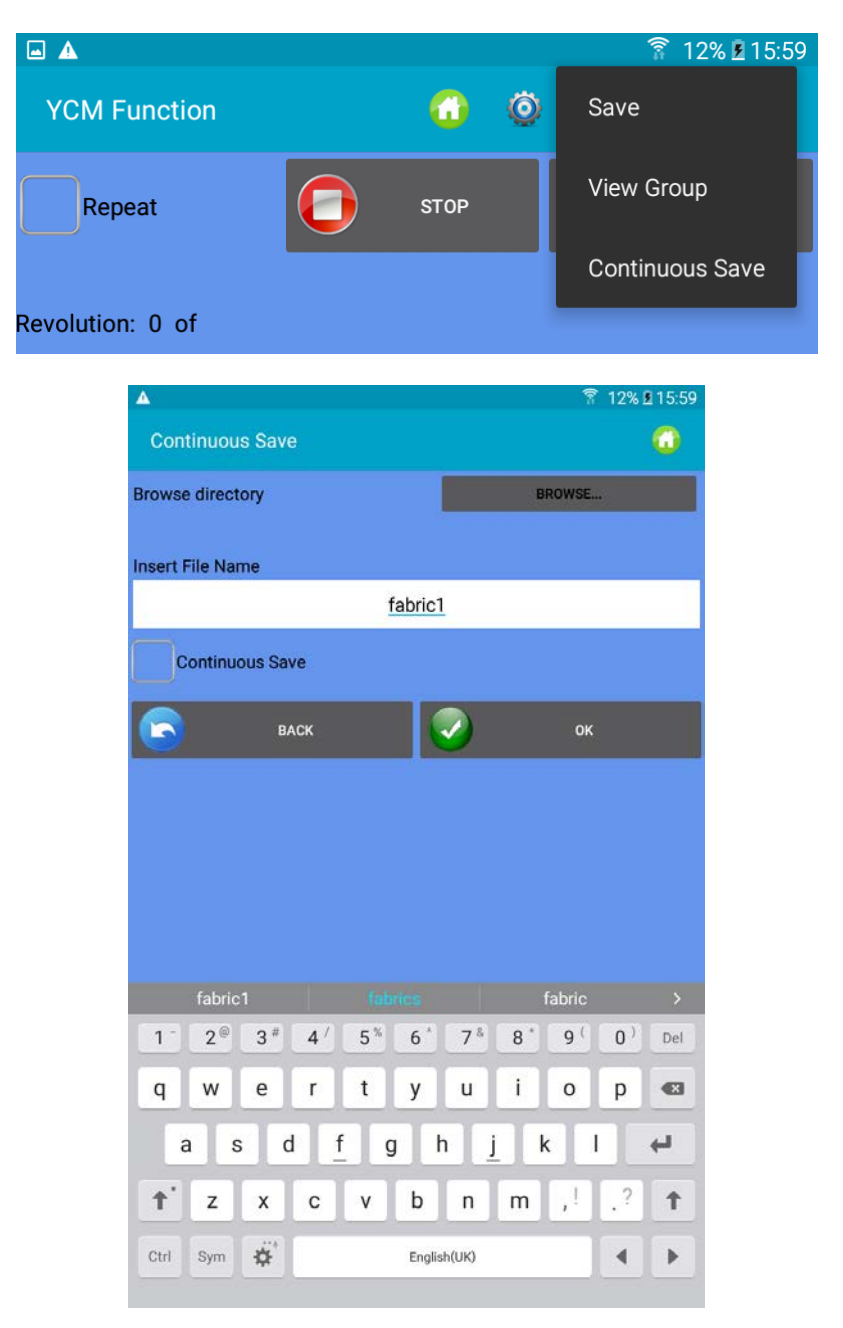

ファイル名を入力し、[OK]を押します。

システムは、製品の糸消費量を計算し、プログラムされた回転が完了した後、糸消費量をフ ァイルに保存します。その後、糸消費量の計算が再開され、最後に別のファイルが同じフォ ルダに保存されます。

新しいファイルの名前は同じですが(この場合は織物 1)、保存された日付と時刻がファイ ル名に追加されます。

この機能の目的は、糸の在庫を管理し、編機で製造されたすべての生地の糸の消費量を測定 することです。

### 5. YCC 機能 (大口径) -パスワードが必要

Œ

YCC-システムは、ひとつのパターンで各フィーダーの糸消費量をチェックし、各フィーダー のメモリに保存されている基準値に対して糸消費量が許容範囲外の場合、マシンを停止しま す。

- 1. ホーム画面の - を選び、パスワード「yccvisibile」を入力します。
- 2. ホーム画面から、「YCC function」ボタン を押します

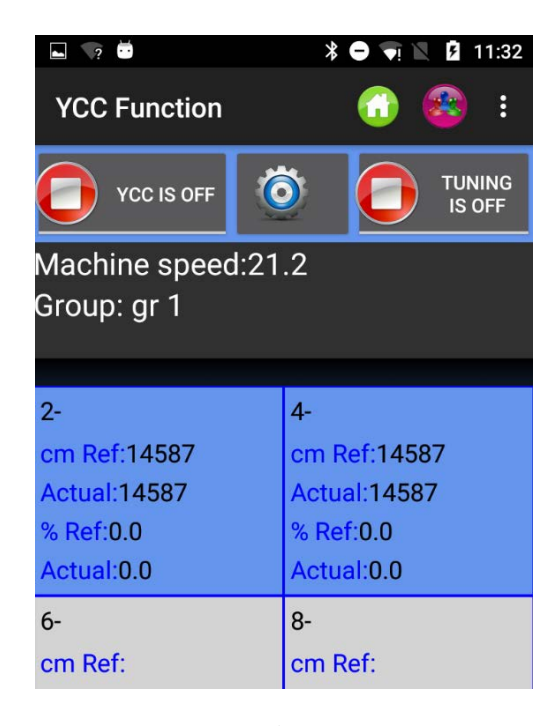

写真 30

- 3. feeders groups で ボタンを選択する。
- 4. < 本選択、 YCC 機能の general settings を入力します。図 31 が表示されます

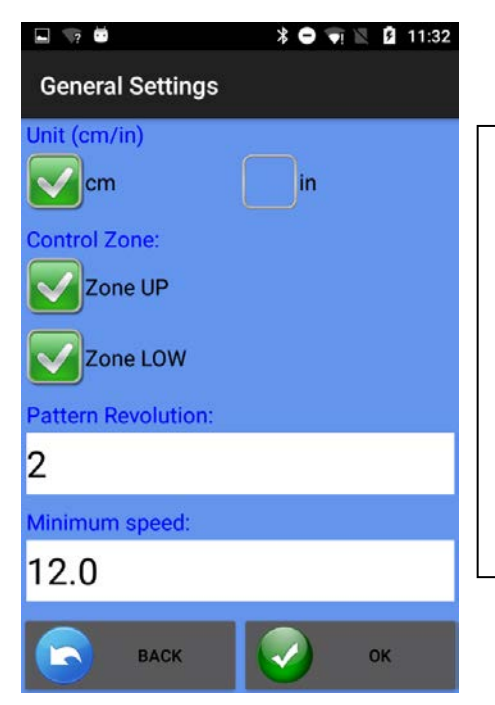

パターン回転数:パターン回転 数を入力します

2023

最小速度:YCC システムが動作し ない最小速度を入力します。

Zone UP/Zone LOW:実際の消費 値が基準値+/-許容誤差(%ref) より高い/低い場合にアラームを 有効にします。

図 31

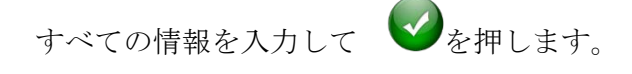

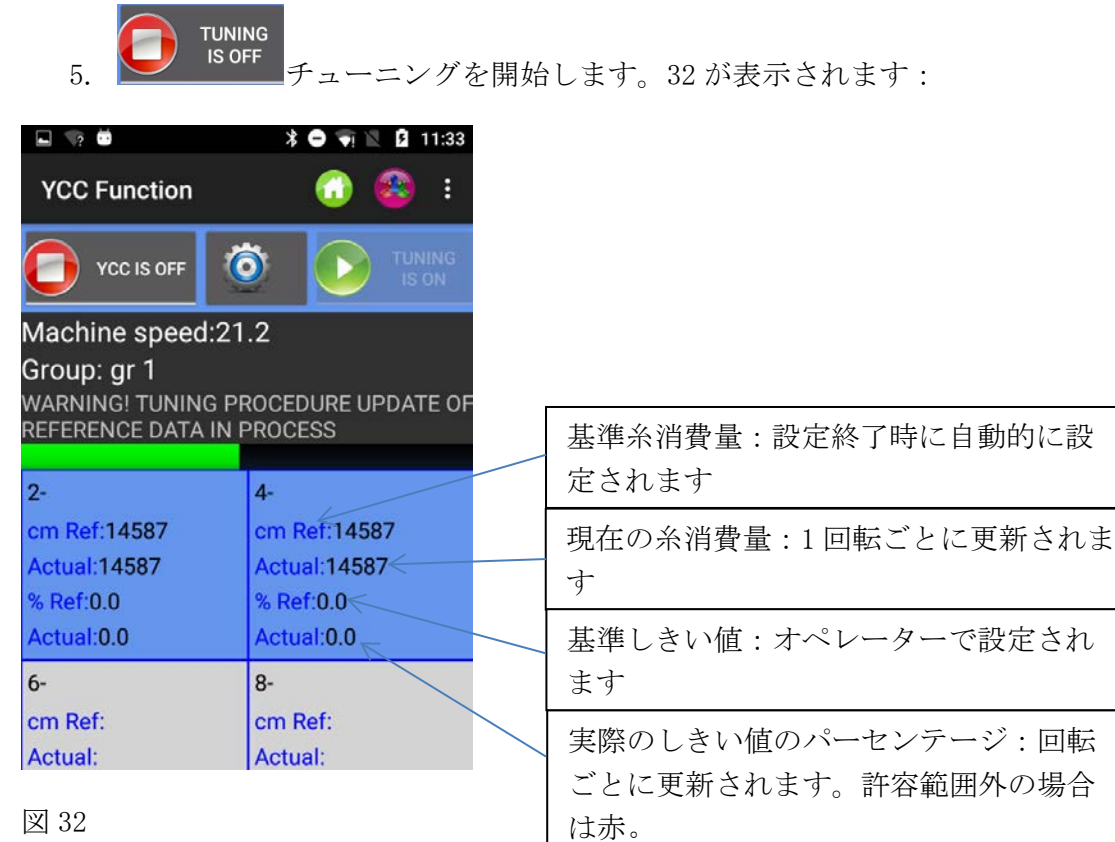

チューニングは、前の画面の「pattern revolution」タブに設定されている回転の間続きます (図 31)。チューニング中、図 32 に警告メッセージ(the warning message)が表示される と、システムは作動していない状態になります。

注:チューニングが終了した後に、UP コントロールと LW コントロールを選択することもで きます。

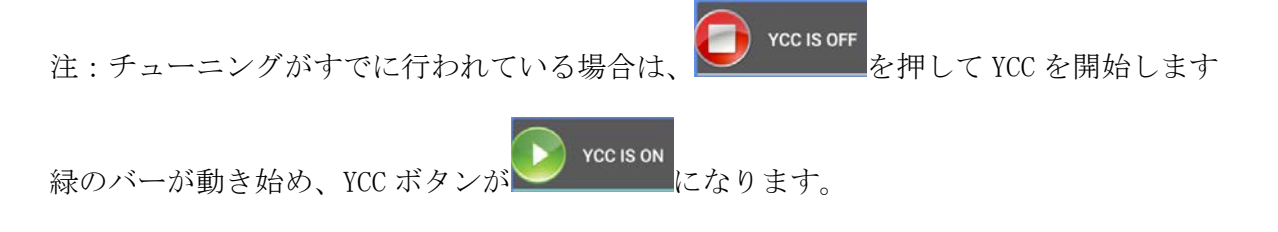

**YCC IS ON** 6. チューニングが終了すると、警告メッセージが自動的に消え、 ■■■■■ チューニ ングボタンが有効になります。YCC がアクティブになり、パターンのチェックを開始 します。

2023

ANDROID-ニッティングアプリケーションレビュー10 29 12月

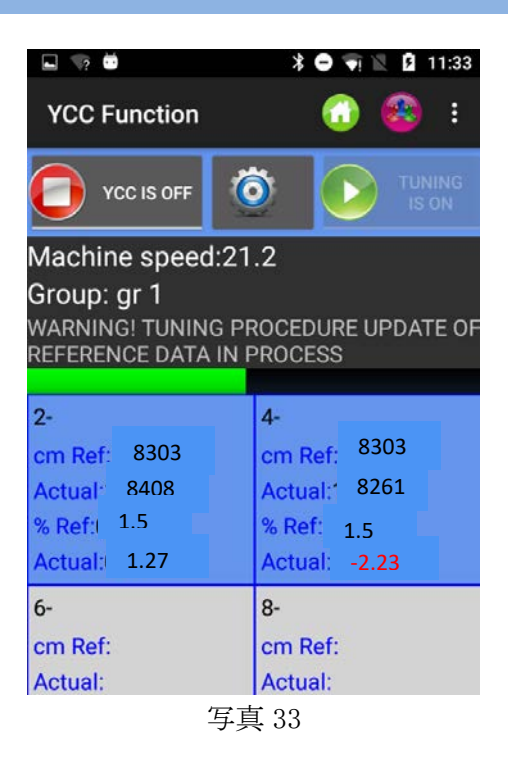

参照パーセンテージ%ref.:許容パーセンテージ。この値は、オペレーターが設定する必要 があります。

フィーダーの四角の枠に直接番号を記入して ENTER キーを押すと、選択した各フィーダーに 値が送信されます。

「YCC general settings」画面で UP 制御タグを選択した場合、ACTUAL の値が cm ref +%ref よ り大きい場合、システムは機械を停止します。「YCC general settings」で LW 制御タグが選択 されている場合で、ACTUAL の値が cm ref-%ref より低い場合、システムは機械を停止しま す。

番号 2 の枠では、基準は 8303 ㎝、実際の測定値は 8408 ㎝です。許容パーセンテージは 1.5%です。

実際の値と基準値の差は 1.27%です(実際の値は基準値より 1.27%高くなっています)。 1.27%は 1.5%より低いので、マシンは停止しません。

番号 4 の枠では、実際の値と参照値の差は-2.23%です(実際の値は基準値より 2.23%低く なっています)。

2.23%は 1.5%よりも高いため、値は赤で書き込まれ、機械は停止します(LW 制御タグが選 択されている場合)。

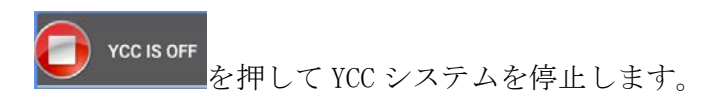

KYCデバイスに設定を保存する。

■■<br>■■ ファイル設定をファイルに保存します(ファイル名を挿入して[OK]を押します)。 ■●■<br>■■■ データベースに保存されているファイルからファイル設定を取り出せます。

# 6. YSC 機能(大口径、フィーダー)

YSC は、ATTIVO を装備したフィーダーが、編時の糸消費基準(糸消費モード)をジャカード パターン時の張力(張力モード)を制御できるようにする機能です。糸消費モードでは、各 フィーダーは張力値を変化させることにより、糸消費基準を一定に保ちます。テンションモ ードでは、各フィーダーはそのパラメーター「T des dgr」 (要求する糸張力)を一定に保ち ます。

パターンが無地からジャカードに、またはその逆に変わると、フィーダーは自動的に 1 つの モードから別のモードに切り替えることができます。

必要なソフトウェア: KYC:KYC\_V1.20 以降 フィーダーCAN-BUS-DC バージョン (青いフラットケーブル): SW ECM2010 以降の ECOMPACT COMPACT:SW CMX23XX ECOPOWER: SWECO2020 以降 注:この機能は、AC フィーダー(灰色のフラットケーブル)では使用できません。

機能を起動する手順

生地は無地でなければならず、同じグループのすべてのフィーダーは同じ量の糸を消費しま す。

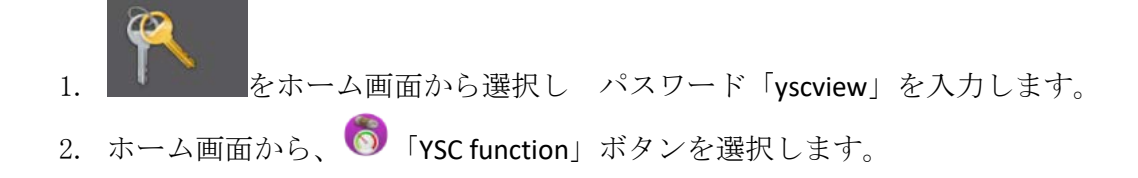

# ANDROID-ニッティングアプリケーションレビュー10 29 12月

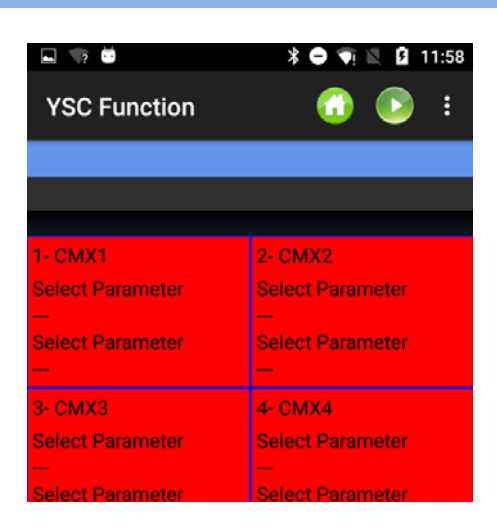

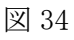

メニュー画面図 35

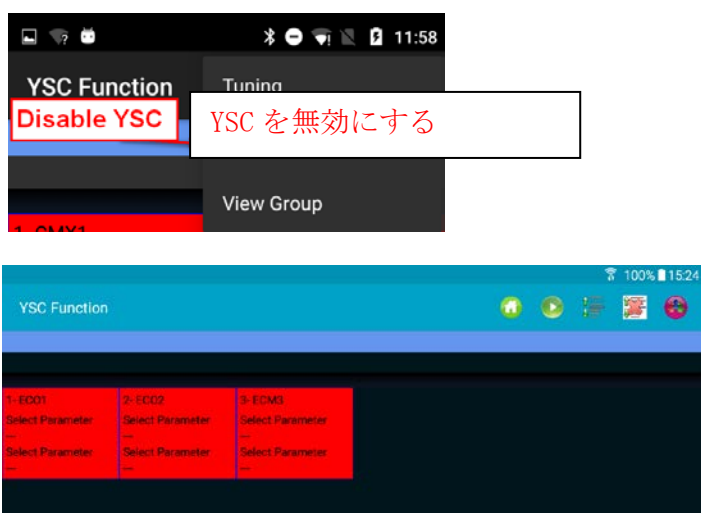

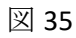

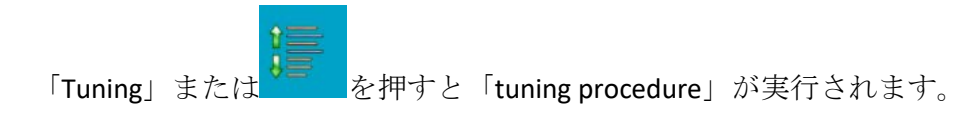

図 36 が表示されます。

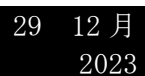

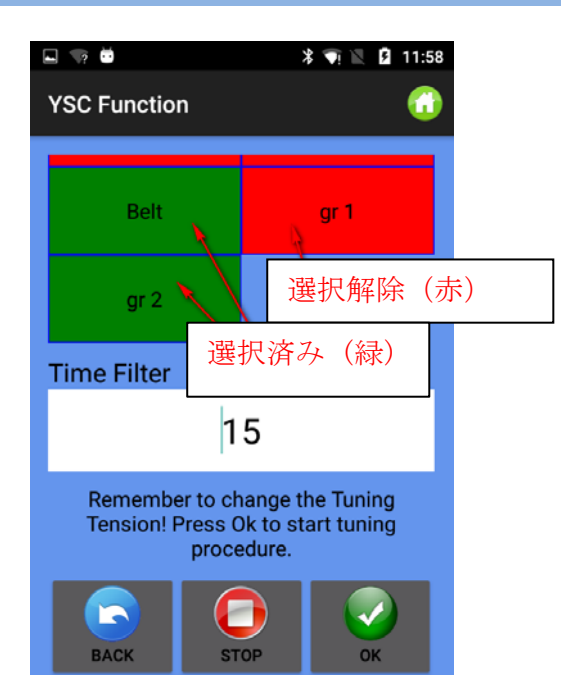

図 36

グループがいくつかある場合は、ウィンドーにグループ名が表示され(上図に Belt、gr1、 gr2 の 3 つのグループが表示されています)、オペレーターは糸消費モードを有効にする必 要があるグループを選択しなければなりません。長押ししてグループの選択/選択解除をし ます。このモードは、選択したグループに対してのみ有効になります。他のグループは引き 続きテンションモードで作業します。

タイムフィルターに入力し(チューニング時間に関連する 15 秒を残して)、[OK]を押して チューニング手順を開始します。(図 37)。タイムフィルターが 15 の場合、チューニング には約 30 秒かかります。

マシンの稼働中は、次のメッセージが表示されます。

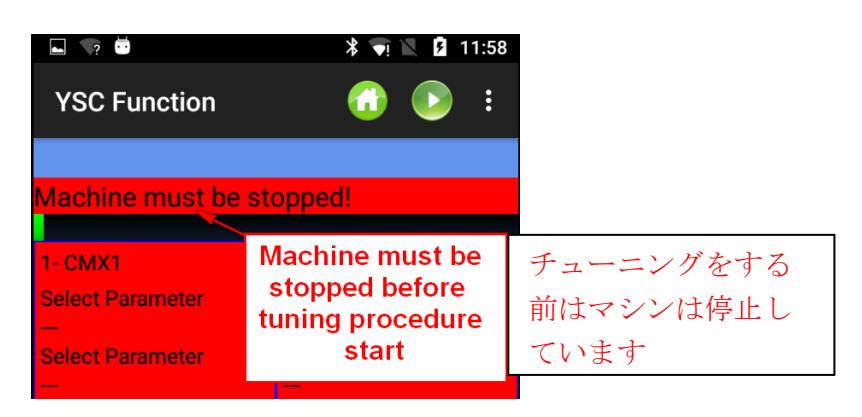

図 37

編機がスタンバイしているときに、編機を停止し、チューニング手順を有効にします。

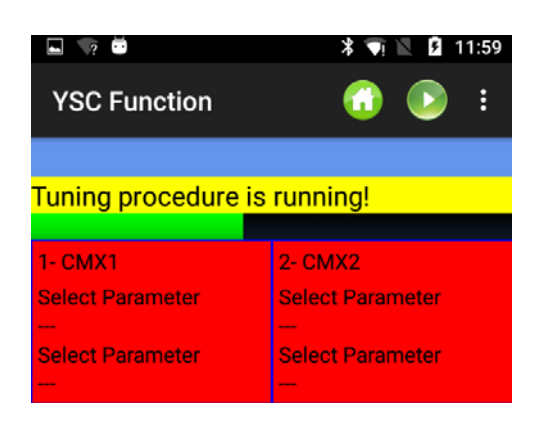

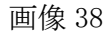

チューニング(緑ライン)が終了すると、YSC が Active(有効)になります(図 39)。

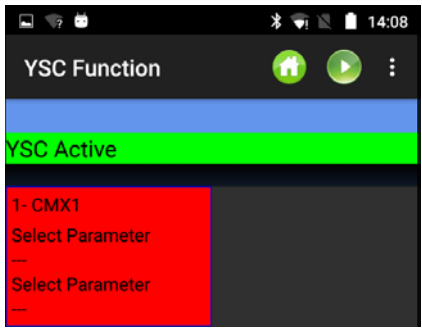

写真 39

各フィーダーが特定のリアルタイムの糸消費量に対応する速度をチェックできるように、チ ューニング手順が必要です。

糸消費量の値は、同じグループに属するすべてのフィーダーが受信した値を基に KYC デバイ スが計算した平均値です。

YSC 機能が作動しているとき、この糸消費基準を一定に保つために、各フィーダーの希望の 張力(T Des dgr パラメーター)が変更されます。

T Des dgr は、[Parameters]画面(3.3 項)で確認できます。

特定のパラメーターを見る(その値を読み書きする)ためには、フィーダーの四角い枠を押 します(図 40)。

# ANDROID-ニッティングアプリケーションレビュー10 29 12月

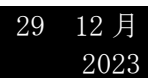

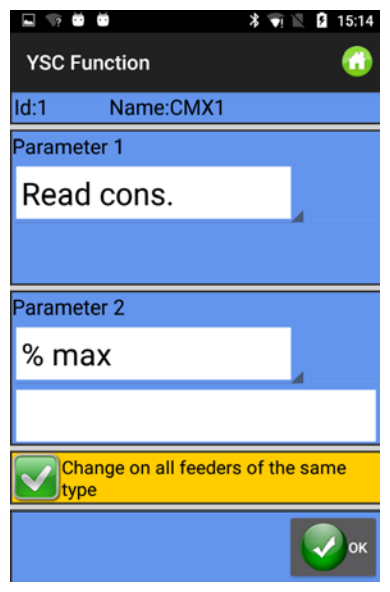

写真 40

#### YSC パラメーターとその意味

Read Cons:これは実際の糸消費量です(読み取り専用(cm/ 2 秒))。

Desired Cons:これは、チューニング手順(読み書き可能、cm / 2 秒)で設定される希望 の糸消費量です。各フィーダーは、希望のテンションを変更することで、このパラメーター を一定に保ちます。もちろん、Tdes パラメーターも(グループタグに戻って)表示するこ とができ、このパラメーターが時間の経過とともにどの程度変化するかを確認することもで きます。

T.min:YSC システムが許容する最小張力(default は 2g)。YSC 作動中に糸張力 Tdes が Tmin に達すると、張力が Tmin 以下にならなくても、YSC は作動し続けます。

T.max:YSC システムで許容される最大張力(default は 7g)。YSC 作動中に糸張力 Tdes が T.max に達すると、張力が T.max を超えない場合でも YSC はアクティブのままになります。

T.min と T.max はどちらも、出口テンション装置に影響されます。実際、出口テンションの テンションが高すぎたり低すぎたりすることはありません。

**%max**:YSC システムが無効になるまでのリアルタイムの糸消費量の最大変動幅。このパラ メーターは、同じパターンのプレーンエリアとジャカードエリアの間の限界を決めます。糸 の消費量が%max を超えると、そのパターンは無地ではなくなり、フィーダーが必要になる ことを意味します。各フィーダーが調整するテンションは、消費モードで設定した最終のテ ンションです (default は  $10\%$ )。

Tuning des t.:チューニング時の ATTIVO のテンション。ATTIVO は、チューニング中テン ションモードで作動しており、システムが糸消費パラメーターを記録する際の張力です。

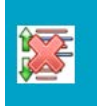

を押して YSC 機能を停止します。次の画像が表示されます。

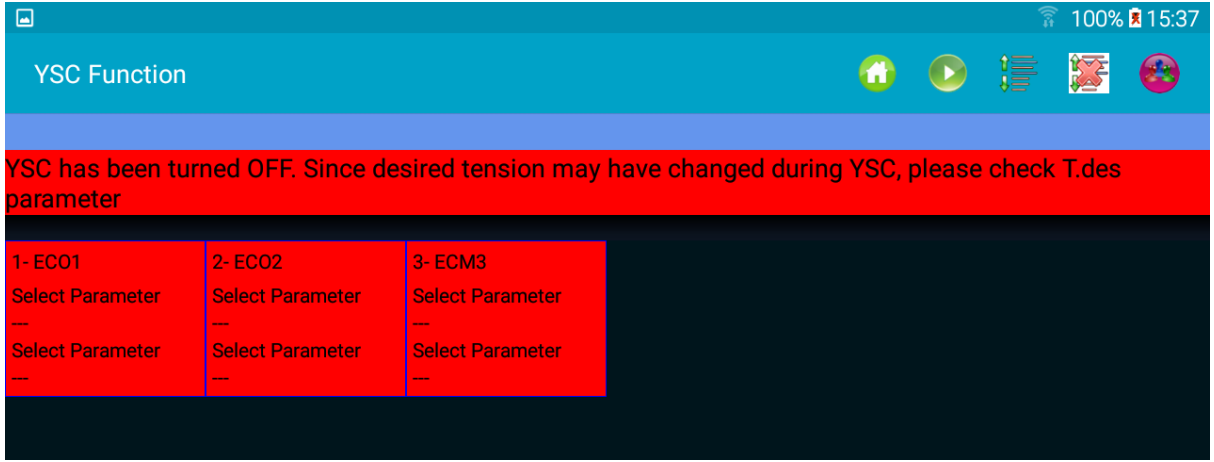

すべてのフィーダーの枠が赤に変わります。上記のメッセージに書かれていることを読んで ください。実際、Tdes パラメーターは、YSC が開始されたときに設定された値と大きく異な る可能性があります。

手動で変更しなければ、YSC システムをオフにしても Tdes パラメーターは、YSC システムが 各フィーダーに設定した最後の値を維持します。

# 7. フィーダーモニター

この機能では、特定のフィーダーのパラメーターテーブル全体を見ることができます。通常 の表示では、一度に 2 つのパラメーターしか表示されません。

ホームページから、<sup>(4</sup>)「Feeder Monitor」を押します。写真42 が表示されます:

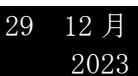

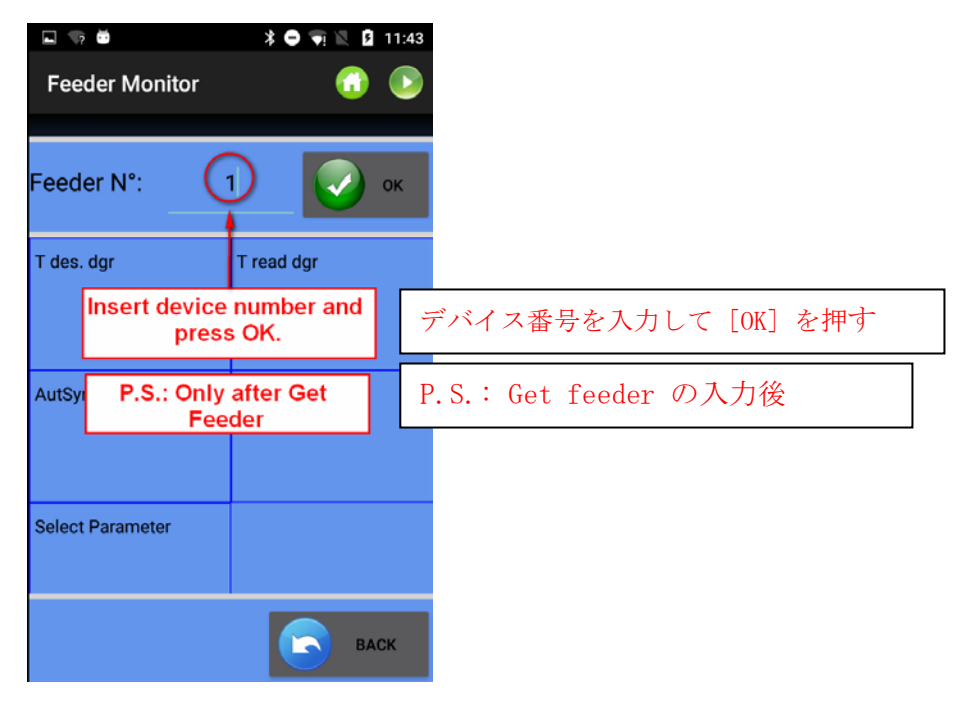

図 42

デバイス番号を入力して[OK]を押します。 押すとパラメーター値を読みます。

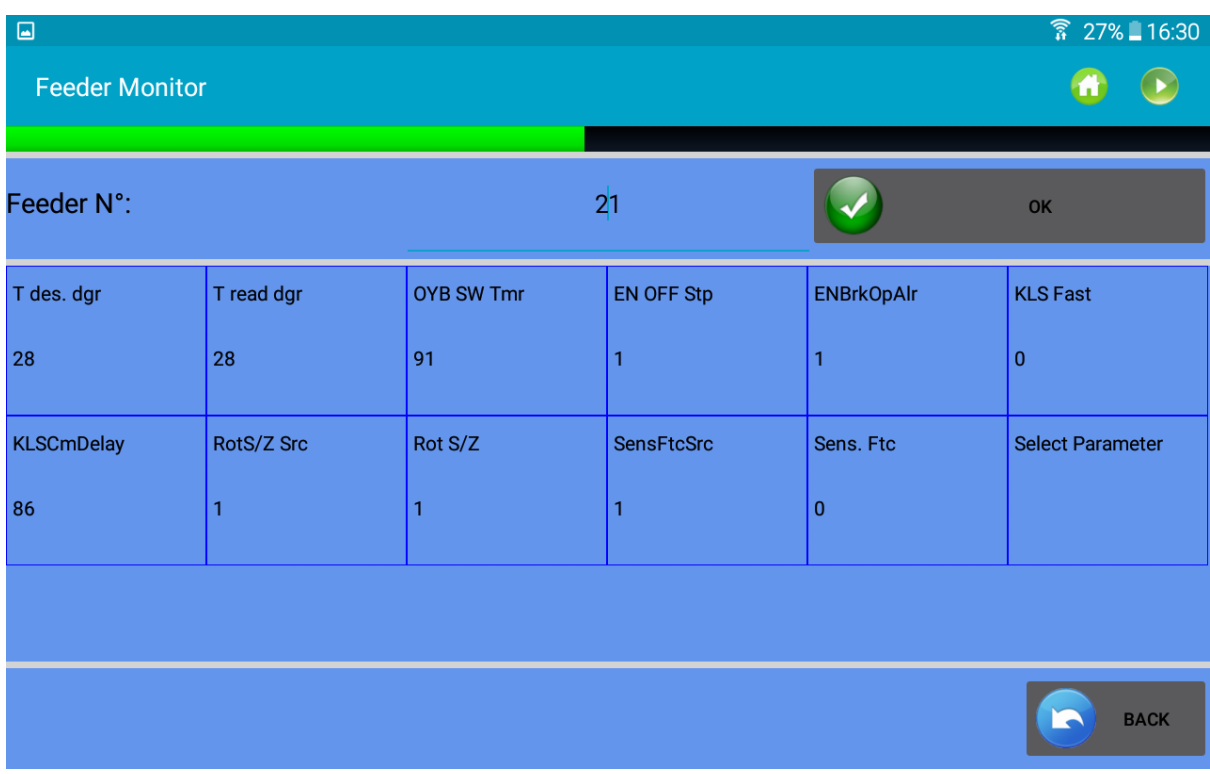

パラメーターの値を変更するには、各枠をクリックします。次の画面が表示されます。

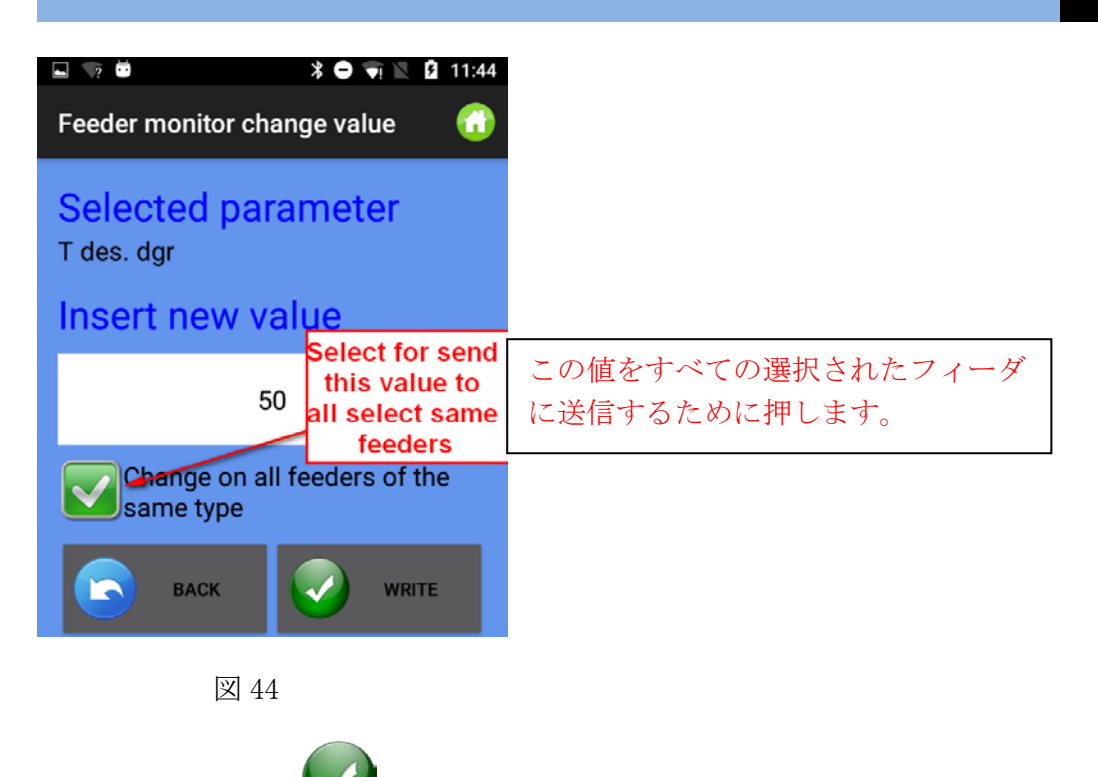

新しい値を挿入して Write"を押します。

#### 8. KLS 機能(大口径)

KLS システムにより、使っている糸が切れた場合にセンサーを使用せずに、フィーダーが編 機を停止させることができます。フィーダーと編機の間で糸が切れた場合、フィーダーは糸 切れを検知して編機を停止させることができます。

このシステムには、編機からのいくつかの信号が必要です。編機が稼働していることを示す RUN 信号と、編機の速度を示す INVERTER 信号です。

注:糸がフィーダーの手前(ボビンとフィーダーの間)で糸が切れた場合、このシステムは 関係ありません。フィーダーに別のセンサーがあり糸切れを検出します。

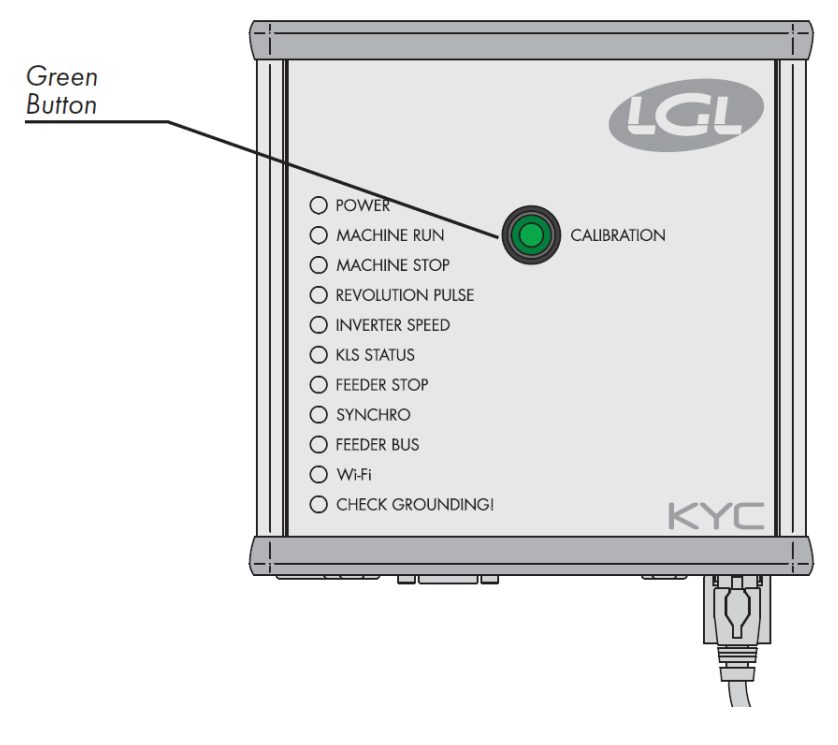

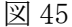

インストールが終了し編機を稼働できる状態になったら、以下の手順を実行してください。

- 1. すべてのフィーダーのライトが点灯するまで(約1秒)、実行ボタンを押します。 フィーダーは、編機が待機している間、ランプは点灯したままです。
- 2. 編機を作業速度で始動します。すべてのライトが消えます。
- 3. パターンの終わりまで編機を稼働させます。
- 4. パターンの終了後、編機を停止します。

編機が停止すると、フィーダーはそのタイミングをメモリに保存します。これで、フィーダ ーと編機の間の糸切れをチェックする準備ができました。

この作業は、パターンが変更されるたびに実行する必要があります。編機の速度が変わって も、パターンが変わらない場合は、この作業を実行する必要はありません。

注 1:編機は少なくとも 8 秒間稼働しなければなりません。何らかの理由で 8 秒よりも早く 停止した場合は、編機を再起動してください。編機が 8 秒以上稼働して、パターンが終わる 前に停止した場合は、フィーダーが糸切れをチェックできる状態です。いずれにせよ、誤っ て停止した場合は、、編機が一つのフルパターンを終了する事を確認しながら作業を繰り返 してください。

- 注 2:この作業では、フィーダーは糸切れを検知することはできません。
- 注 3:実行ボタンを押すと、すべてのフィーダーのランプが点灯します。この間にボタンを もう一度押すと、すべてのフィーダーのランプが消灯し、システムが作動しなくなり ます。

KLS 機能に関するフィーダーパラメーター

1. **OYB Sw Tmr**:このパラメーターは、KLS システムのテストパラメーターとして使用で きます。運転中に機械速度を上げると、このパラメーターの値は減少するはずです。 オペレーターが機械の速度を下げると、値が増加します。

OYB SW Tmr = 0 の場合、出力停止システムは作動していないために、フィーダー後 に糸が切れてもフィーダーは編機を停止する信号を出しません。

この場合、KYC ボックスの KLS ステータス LED が 1 秒に 1 回点滅します。システムを有効に するには、緑ボタンを押して、上記の実行手順を実行してください。

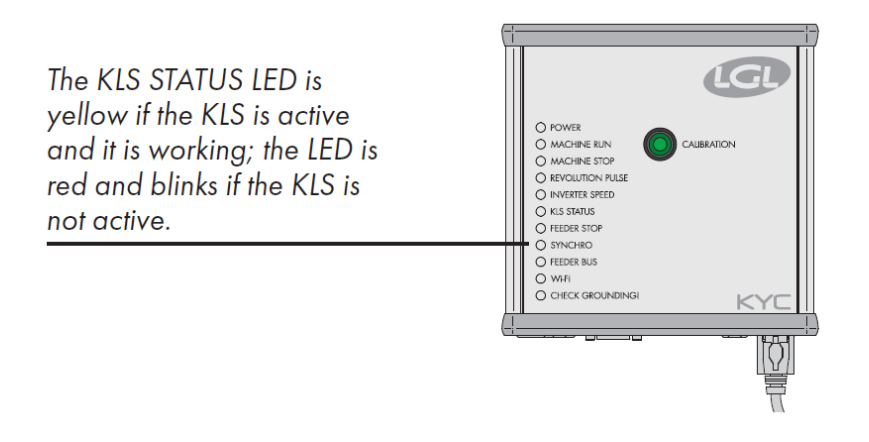

図 46

2. **KLS FAST**(読み書き可能)デフォルト値= 0 COMPACT のソフトウェア CMX0040 CMX2014 このパラメーターを 1 に設定すると、KLS の応答時間が 40%速くなります。 注:生産中に誤った停止が発生した場合は、KLS FAST を 0 に設定する必要がありま す。

2023

3. **KLS Cm Delay**(読み書き可能)デフォルト値= 86 COMPACT ソフトウェア CMX0065 CMX2028 ECOMPACT ソフトウェア ECM0001 ECM2001 ECOPOWER ソフトウェア ECO0011 ECO2012 このパラメーターは、KLS 応答時間を変更します。フィーダーの出口側で糸切れが発 生した場合に編機の停止が遅すぎる場合は、この値を下げることで編機を早く停止 させることができます。設定値が低すぎると、誤った停止が発生する可能性があり ます。各パターンに適切な値を見つけるために、いくつかのテストを行うことをお

注:上記のソフトウェアでは KLSFAST は、アクティブではなく、KLSCmDelay に置き 換えられています。KLSFAST は引き続きパラメーター・リストに残っていますが、こ れを0または1に設定しても、効果ありません。

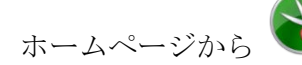

勧めします。

ホームページから 「KLS Function」をクリックしてください。

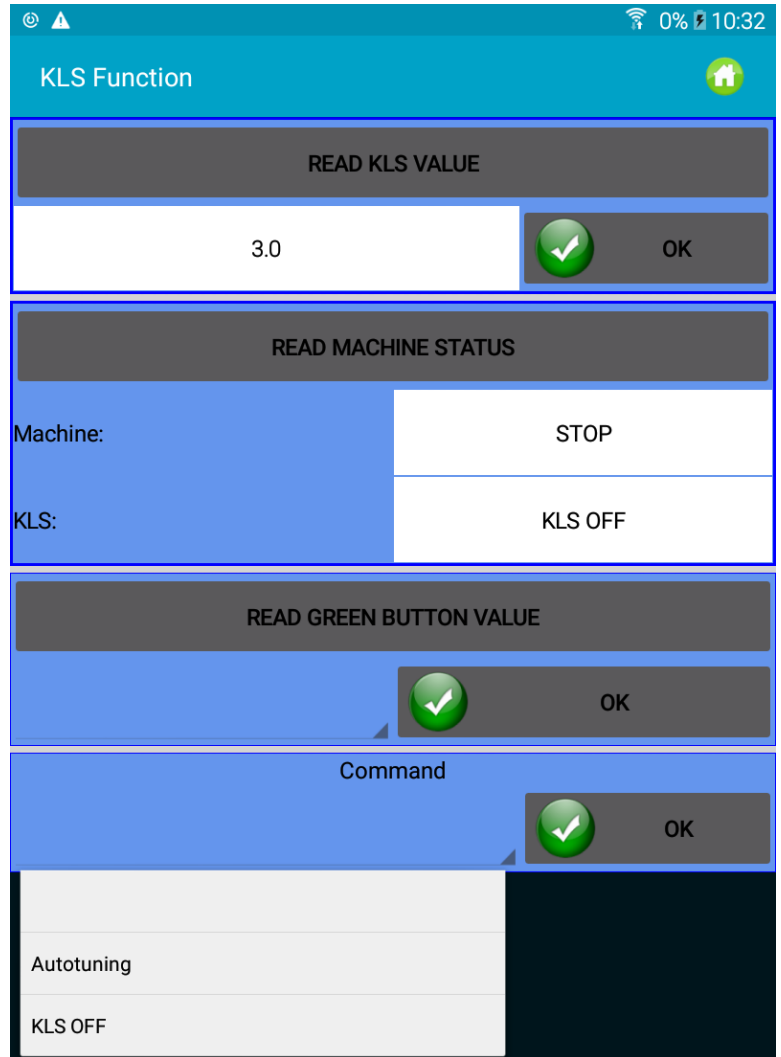

「Read KLS value」を押します。この秒単位の値(この例では 3秒)は、編機が起動する (生産速度に達するまでの速度上昇)たびに KLS システムが作動する遅延時間に相当しま す。

3 秒=標準値。この値は変更しないことをお勧めします。編機の起動直後に誤作動(OYB エラ ー)が発生した場合にのみこの値を増やしてください。

「Read Machine Status」を押すと、編機と KLS の現在の状態を読み取ることができます。こ の例では、編機は停止しており、KLS は稼働していません (KLS の状態は KYC の KLS ステー タス LED でも確認できます)。

「Read green button value」を押して、緑色のボタンの状態(使用可能または使用禁止)を読 み取ることができます。

このボタンで、Kyc-Box の緑色のボタンを有効または無効にすることができます。

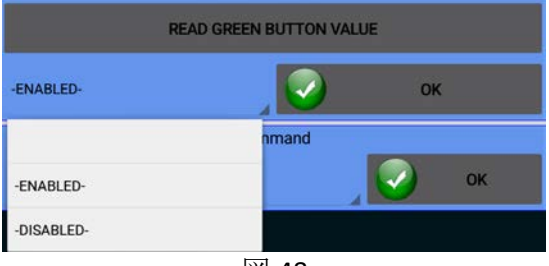

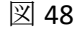

この例では、緑色のボタンが有効になっています。

アプリから KLS システムを管理するには、[DISABLED]を選択します([KYC ボックス]ボタン を無効にします)。

KYC ボックスの緑色のボタンを無効にした場合、KLS 機能は次のコマンドメニューから管理 できます。

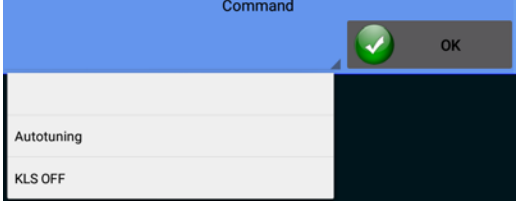

画像 49

Autotuning:自動調整を開始します。 KLS OFF : KLS を無効にします (ストライピング時)

#### 9. IP アドレスの取り扱い

アプリが KYC または接続するデバイス、つまりイーサネットまたは WIFI 接続を備えたデバ イスで使用されている場合、デバイスをネットワークに組み込むために IP アドレスを割り 当てることができます。

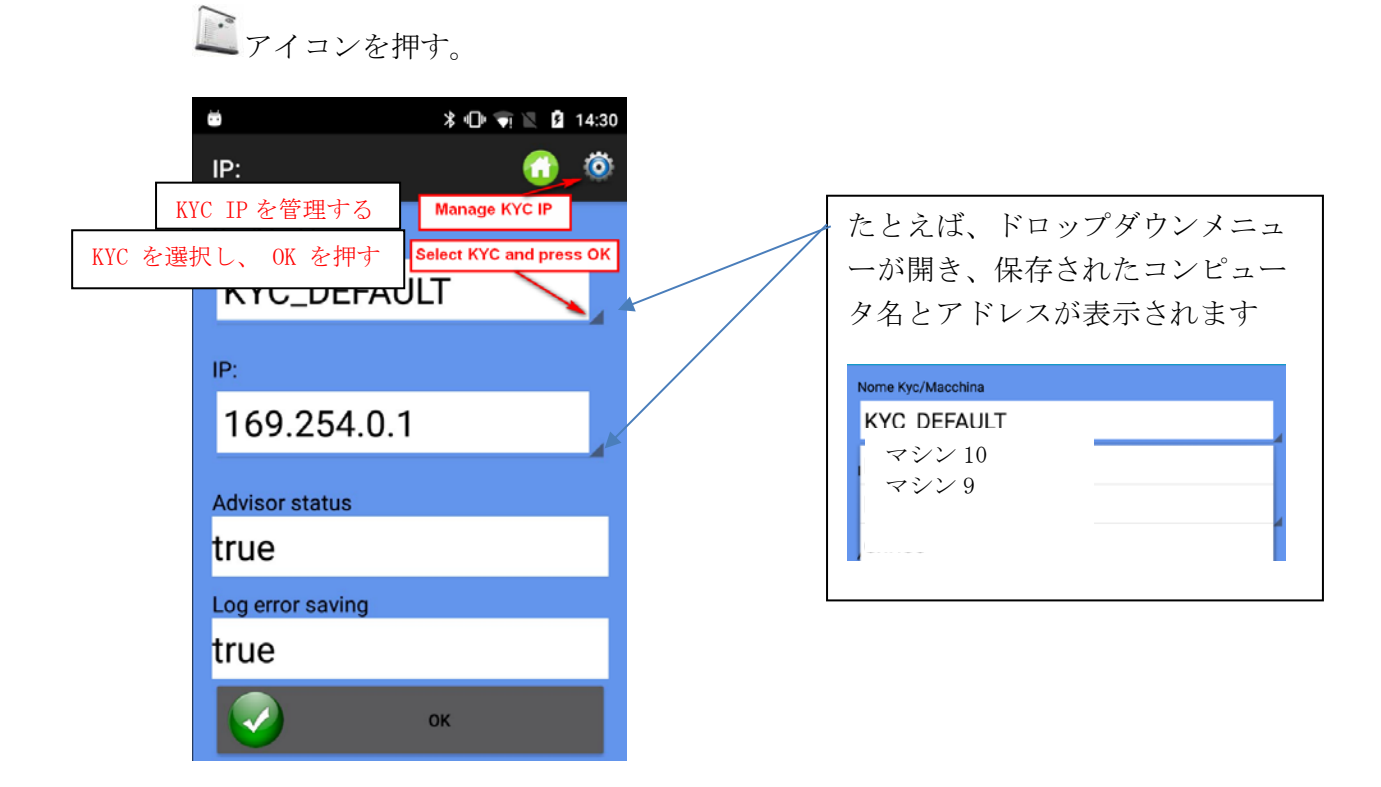

画像 50

**Kyc/Machine name**:ネットワーク上で LGL デバイスが表示される名前を選択します。

IP:ネットワーク上で機器を識別するための IP アドレス。

**Advisor status**:アドバイザ機能を有効にします。第 13 章を参照。

**Log error saving**: フィーダーエラーのデータベースを保存する機能を有効にします。第 14 章を参照。IP アドレスを管理するには、(追加、変更) を押します。

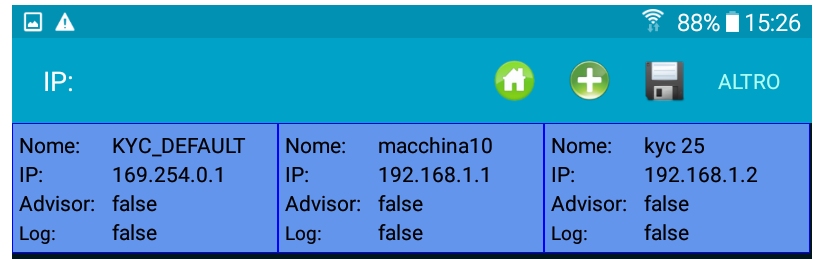

図 51

既存の IP アドレスを削除するには、長方形の枠を 3 秒間押し続けます

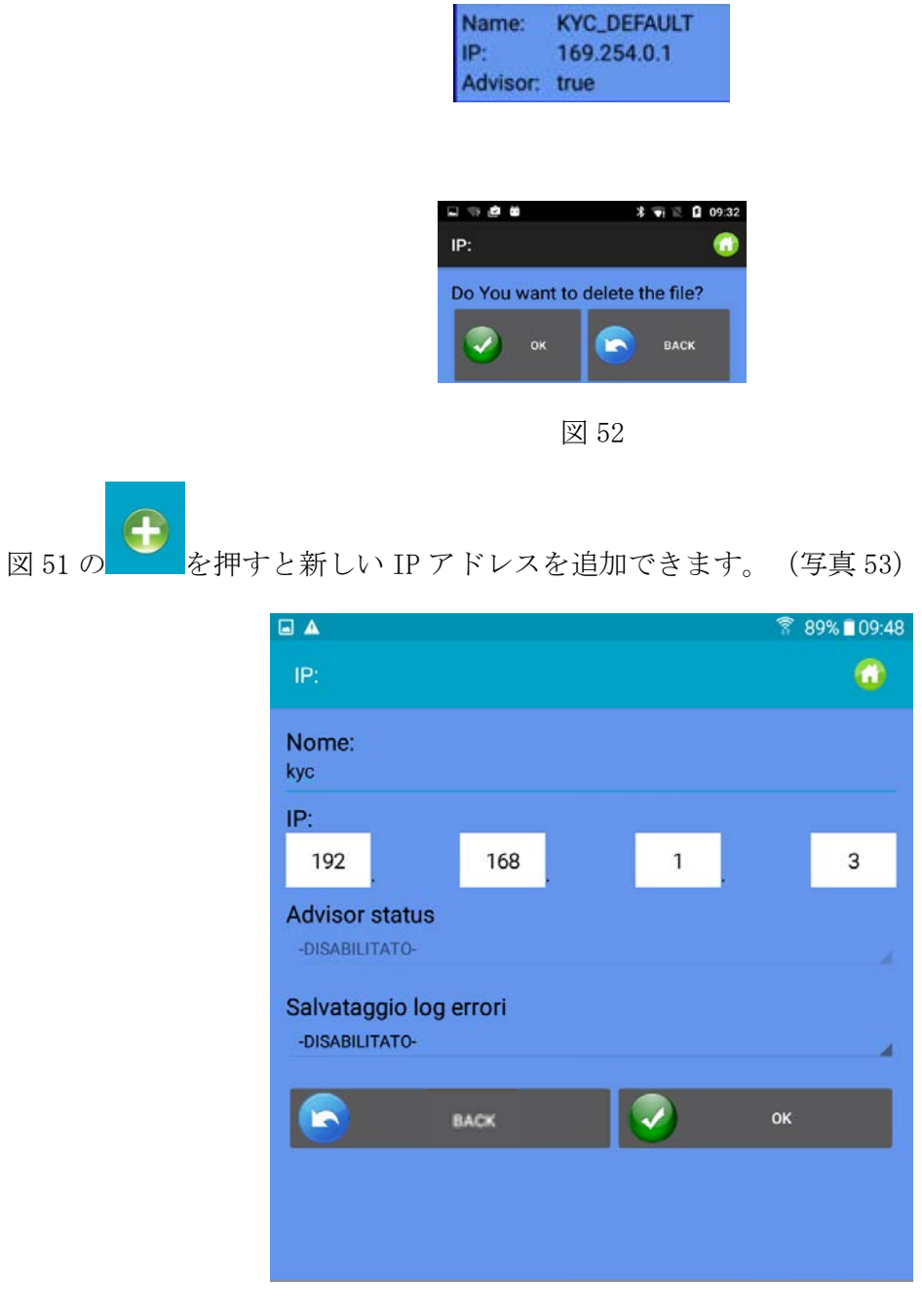

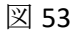

OK を押して図 51 に戻ります。 ■■ を押して変更を保存します。

IP アドレスリストを他のデバイスにコピーしたり、後で呼び出すことができるようにファ イルに保存するには、「エクスポート」をクリックします(写真 54)。

保存された IP アドレスのリストをインポートするには、[インポート]をクリックします (図 54)。

| N                                                 | $\frac{1}{2}$ $\frac{1}{2}$ $\frac{1}{2}$ 10:46 |
|---------------------------------------------------|-------------------------------------------------|
| IP:                                               | Save                                            |
| Name:<br><b>KYC_DEFAULT</b><br>169.254.0.1<br>IP: | Export                                          |
| Advisor: true                                     | Import                                          |

写真 54

# 10. システム

注:パスワードでの機能です。

ホーム画面より <sup>2 </sup> "System"をクリックしてください。

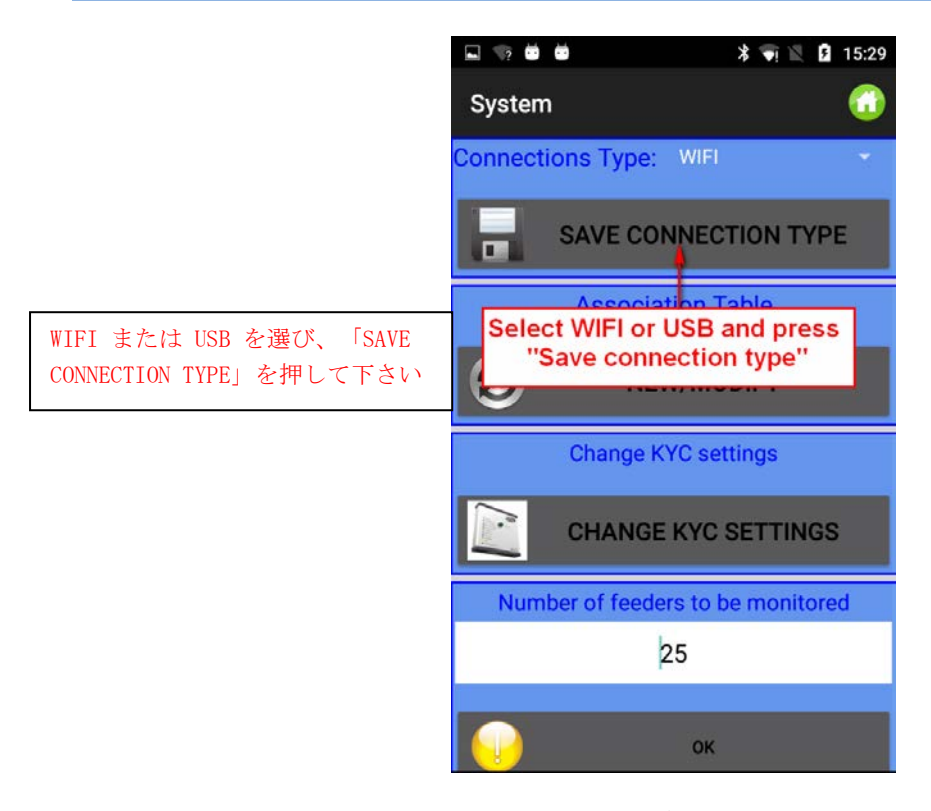

写真 55

**Connections Type**: アンドロイドデバイスと LGL KYC (CONNECT) 間の通信が WIFI 経由で行 われる場合は、WIFI を選択します。

この通信が USB ケーブルを介している場合は、USB を選択します。

注:LGL デバイス KYC および CONNECT は、WIFI または USB ケーブルを介して通信できます。 USBCONNECT デバイスは、USB ケーブルを介してのみ通信できます。

「save connection type」を押して接続を保存します。デバイスは、保存された接続を介して 通信を行います。

**Association table**:LGL 技術者向けサービス機能 **Change KYC Settings**: キーを押します。

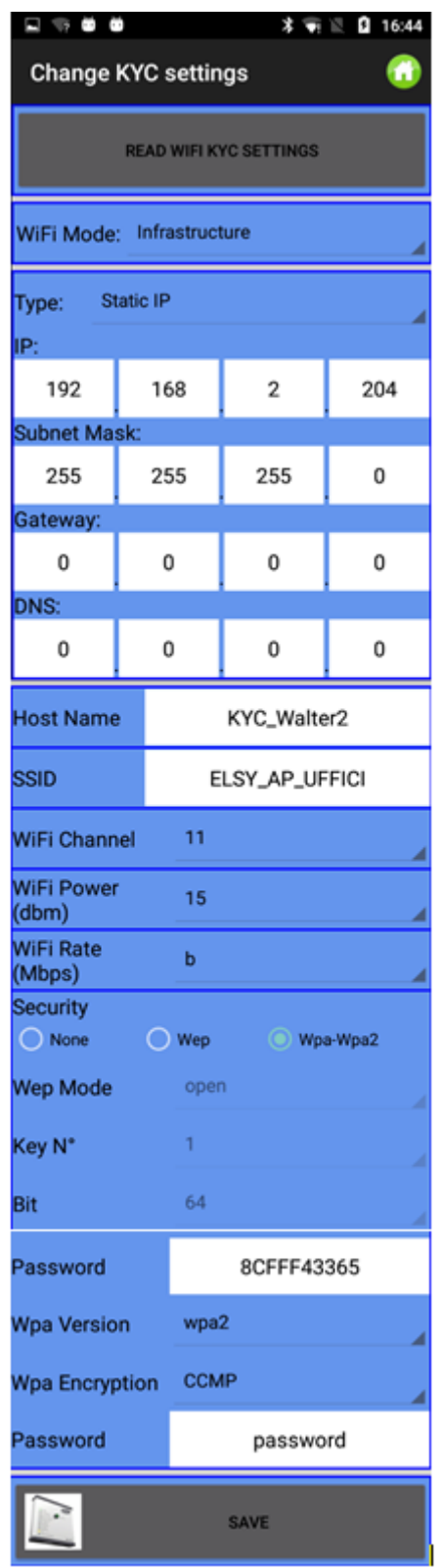

「Read WIFI KYC Setting」を押して、現在の値を読み取ります。

値を入力/変更し、「Save」を押して確定します。

最後に画像 57 が表示されます。

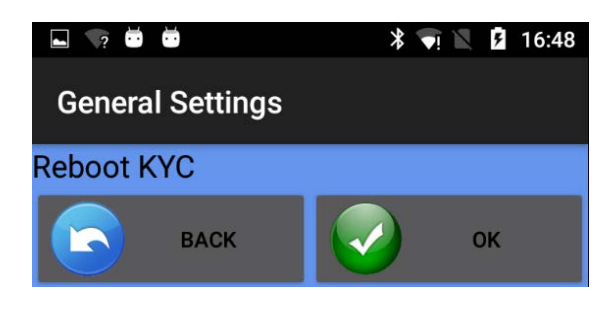

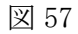

 $\bigvee_{\mathbf{0}\mathbf{K}}\mathbf{\delta}$  ok をクリックして、KYC を再起動します。

アプリを再起動する必要があります。

## 11 編機設定の保存と解除

## 11.1 編機設定の保存

編機の設定を保存するには、メイン画面の ■■ 「Save Machine」を押します。

図 58 が表示されます

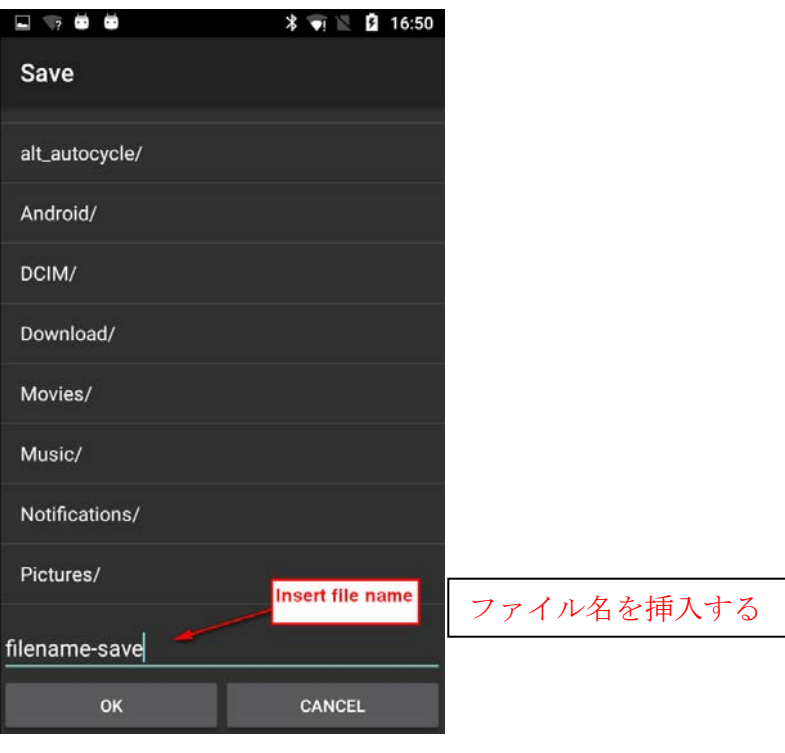

図 58

設定名を入力して[OK]を押します。マシン設定ファイルは、.mac ファイルで、タブレット または携帯電話のメモリに保存して後で呼び出すことができます。このファイルには、特定 のパターンのために作成されたグループ、糸の種類と番手、および各グループのパラメータ ーリストが保存されます。

### 11.2 編機設定を開く

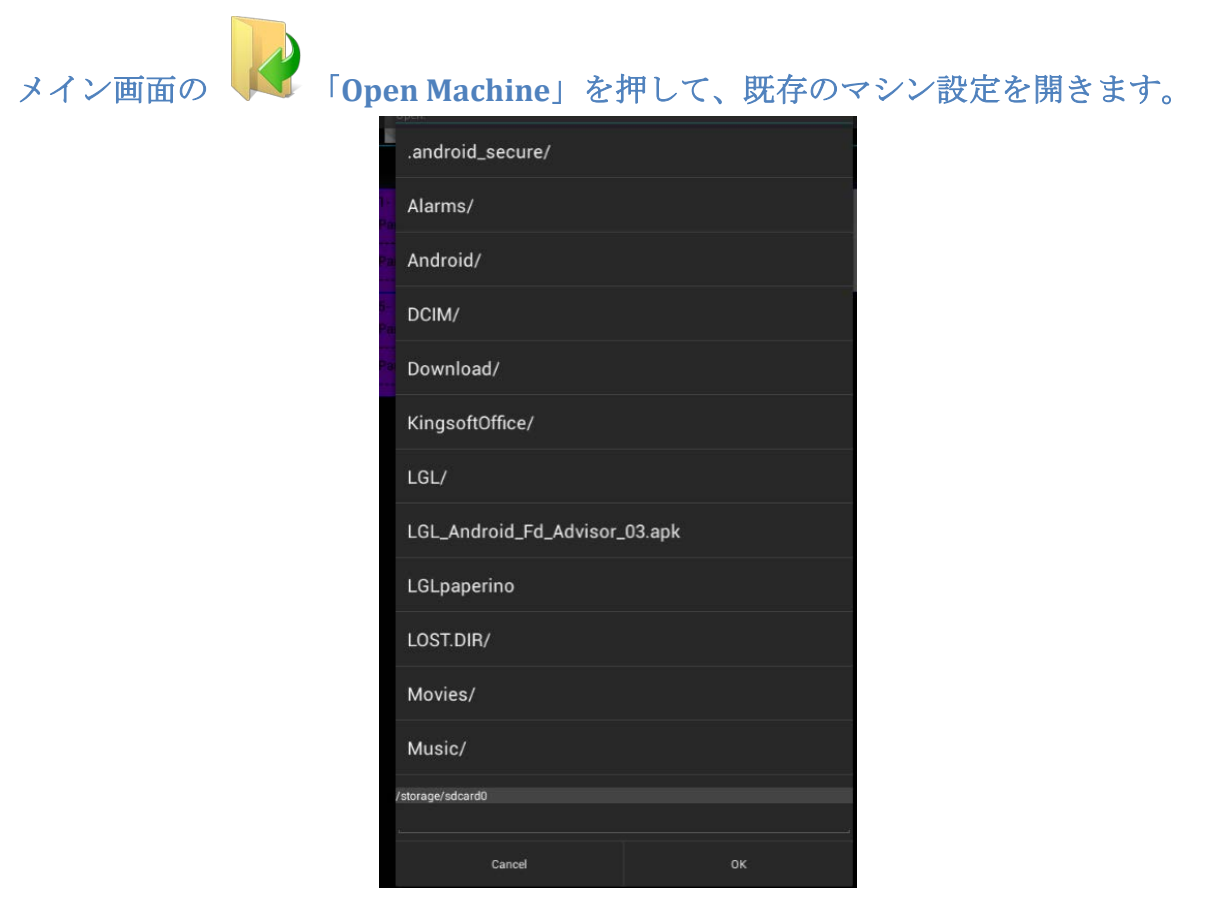

図 59

ファイルを見つけて[OK]を押します。写真 60 が表示されます。BACK ボタンを押すとフィー ダーグループ、糸の種類と番手だけが読み取れます。 [OK]を押すと、フィーダーグルー プ、糸のタイプと番手、さらにパラメーター値を読み込みます。

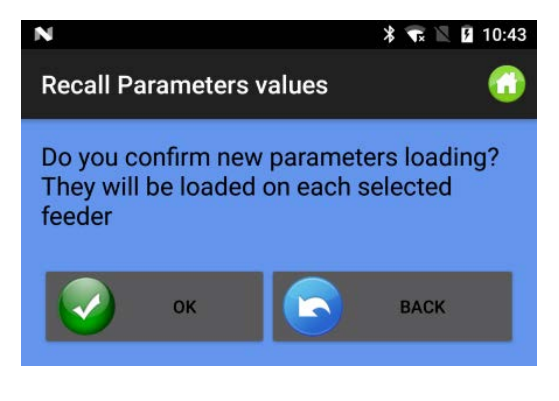

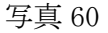

読み込まれた設定の名前が画面上部に表示されます(次の写真 61 では読み込まれた設定が 「pippo.mac」となっています)。

| $\square$         |                     |             | ₹ 27%■16:30           |
|-------------------|---------------------|-------------|-----------------------|
| <b>LGL Applet</b> |                     |             |                       |
| Machine:pippo.mac |                     |             |                       |
|                   | <b>Get Feeders</b>  | N           | Sw release - Alarms   |
|                   | <b>Parameters</b>   | $\bigoplus$ | <b>Feeder Monitor</b> |
| 6                 | <b>YSC Function</b> |             | <b>YCC Function</b>   |
|                   | <b>YCM Function</b> |             | <b>KLS Function</b>   |
|                   | <b>Open Machine</b> |             | <b>Save machine</b>   |
|                   |                     | ው           | $\mathbf{i}$          |
|                   |                     |             |                       |

写真 61

# 12 ページについて

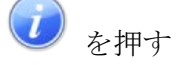

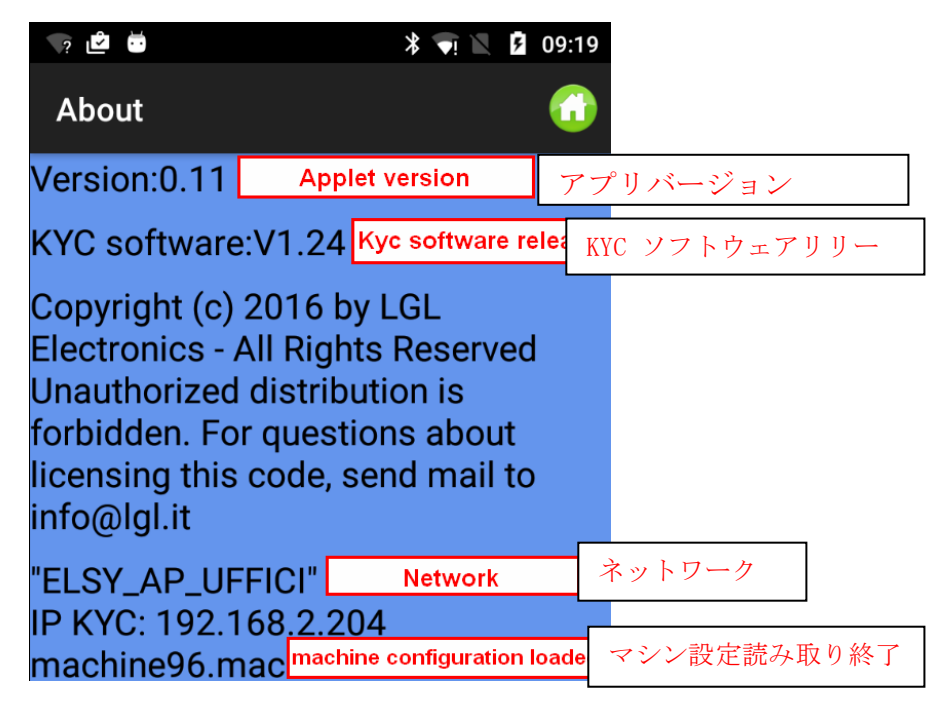

### 13. アドバイザー

アドバイザを使用すると、フィーダーがアラーム状態になって編機が停止したときに、アン ドロイドデバイスにアラームメッセージを表示することできます。

この機能は、アプリが KYC または CONNECT (イーサネットまたは WIFI 接続時)と一緒に使 用されている場合にのみ可能です。

advisor status が有効で(第9章、図 50)、チェックするフィーダーの数が 0 と異なる場合 (第 10 章、図 55)、アドバイザ機能が有効になります。

フィーダーエラーにより編機が停止した場合、以下のような画像が表示されます。

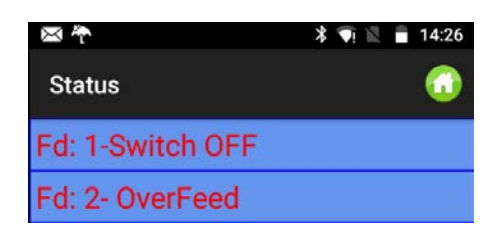

図 63

アンドロイドデバイスが振動して音が鳴ります。メッセージが背景に表示されます(写真 64)

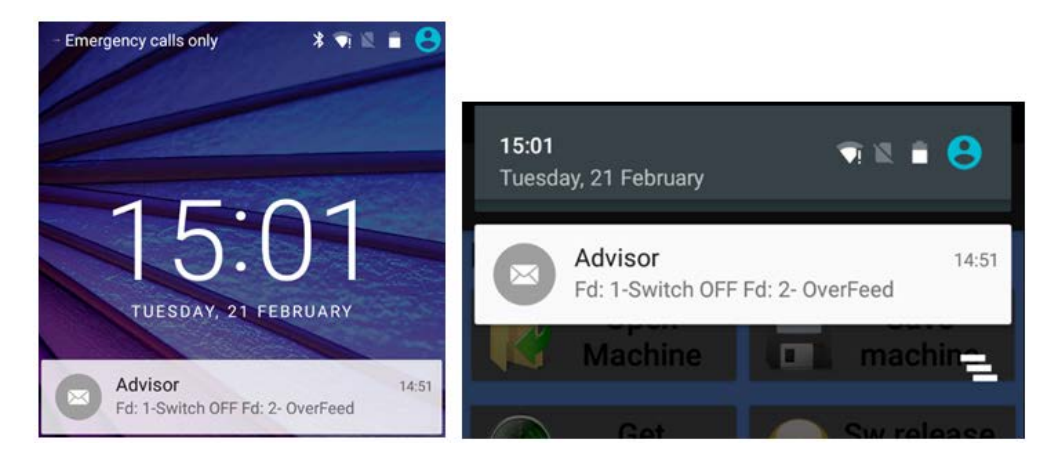

写真 64

編機が再起動されると、このメッセージは自動的に消えます。

### 14. ログエラーを保存

「Log error saving」は、図 50 (第9章)で有効になっており、チェックするフィーダーの数 が 0 ではない場合(第10章、図 55)に有効になります。

フィーダーが原因で編機が停止するたびに、専用フォルダー内のログファイルが更新されま す(図 65)。このファイルには、LGL フィーダーによるすべての停止が含まれます。

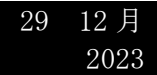

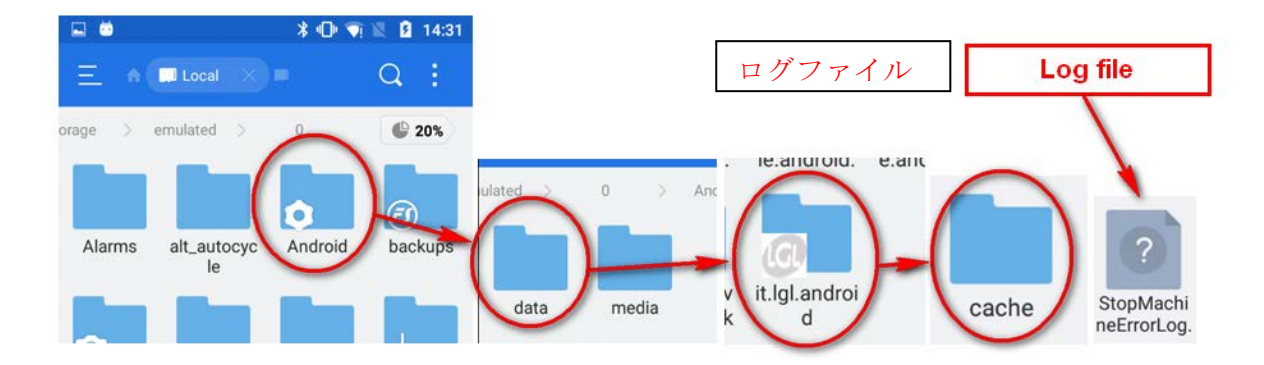

図 65